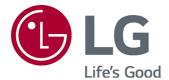

# **User Guide**

Please read this manual carefully before operating your set and retain it for future reference.

#### **Contents**

Using Home Dashboard . . . .

Getting Started with LG webOS TV **How to Operate TV** Control your TV with your voice with Google Assistant .......18 **Enjoy Live TV Apps and Content Connecting External Devices** 

| Connecting Home IoT Devices                                                                                                    | -                                                                                      |
|----------------------------------------------------------------------------------------------------|----------------------------------------------------------------------------------------|
| Connecting Smart Devices                                                                                                    | 39                                                                                     |
| Connecting Smart Devices using NFC Tagging                                                                                                    | 40                                                                                     |
| Watching Smart Device Screen on TV                                                                                                    | 41                                                                                     |
| Playing Sound from a Smart Device through the TV's Speakers                                                                                                    | 43                                                                                     |
| Connecting USB                                                                                                    | 43                                                                                     |
| Using the Media Player                                                                                                    |                                                                                        |
| Viewing Photos                                                                                                    | 46                                                                                     |
| Playing Videos                                                                                                    | 46                                                                                     |
| Listening to Music                                                                                                    | 48                                                                                     |
| Sharing PC Content                                                                                                    |                                                                                        |
| Watching PC Screen on TV                                                                                                    | 50                                                                                     |
| Making the Most of Smart TV                                                                                                    |                                                                                        |
| Making the Most of Art Gallery                                                                                                    | 51                                                                                     |
| Surfing the Internet on TV                                                                                                    |                                                                                        |
| Video Conferencing                                                                                                    |                                                                                        |
| To Use Magic Explorer                                                                                                    |                                                                                        |
| Using Sports Alert                                                                                                    |                                                                                        |
| Live Plus                                                                                                    |                                                                                        |
|                                                                                                    | ٠.                                                                                     |
|                                                                                                    |                                                                                        |
| Settings                                                                                                    |                                                                                        |
| Settings  Quick Settings                                                                                                    | 58                                                                                     |
|                                                                                                    |                                                                                        |
| Quick Settings                                                                                                    | 60                                                                                     |
| Quick Settings                                                                                                    | 60<br>70                                                                               |
| Quick Settings                                                                                                    | 60<br>70<br>78                                                                         |
| Quick Settings Picture Sound Al Service                                                                                                    | 60<br>70<br>78<br>81                                                                   |
| Quick Settings . Picture . Sound . Al Service . Game Optimizer .                                                                                                    | 60<br>70<br>78<br>81<br>83                                                             |
| Quick Settings Picture Sound Al Service Game Optimizer Channels                                                                                                    | 60<br>70<br>78<br>81<br>83                                                             |
| Quick Settings Picture Sound Al Service Game Optimizer Channels Network                                                                                                    | 60<br>70<br>78<br>81<br>83<br>85<br>86                                                 |
| Quick Settings Picture Sound Al Service Game Optimizer Channels Network Devices                                                                                                    | 60<br>70<br>78<br>81<br>83<br>85<br>86<br>89                                           |
| Quick Settings Picture Sound Al Service Game Optimizer Channels Network Devices System                                                                                                    | 60<br>70<br>78<br>81<br>83<br>85<br>86<br>89<br>98                                     |
| Quick Settings Picture Sound Al Service Game Optimizer Channels Network Devices System Accessibility                                                                                                    | 60<br>70<br>78<br>81<br>83<br>85<br>86<br>89<br>98                                     |
| Quick Settings Picture Sound Al Service Game Optimizer Channels Network Devices System Accessibility Support  Troubleshooting                                                                                                    | 60<br>70<br>78<br>81<br>83<br>85<br>86<br>89<br>98<br>00                               |
| Quick Settings Picture Sound Al Service Game Optimizer Channels Network Devices System Accessibility Support  Troubleshooting Perform Check-up with the Quick Help  1                                                                                                    | 60<br>70<br>78<br>81<br>83<br>85<br>86<br>89<br>98<br>00                               |
| Quick Settings Picture                                                                                                    | 60<br>70<br>78<br>81<br>83<br>85<br>86<br>89<br>98<br>00<br>04<br>05                   |
| Quick Settings Picture Sound Al Service Game Optimizer Channels Network Devices System Accessibility Support  Troubleshooting  Perform Check-up with the Quick Help Troubleshooting Power/Remote Control Issues 1  Troubleshooting Screen Issues                                   | 60<br>70<br>78<br>81<br>85<br>86<br>89<br>98<br>00<br>04<br>05<br>07                   |
| Quick Settings Picture Sound Al Service Game Optimizer Channels Network Devices System Accessibility Support  Troubleshooting  Perform Check-up with the Quick Help 1 Troubleshooting Power/Remote Control Issues 1 Troubleshooting Screen Issues 1 Troubleshooting Sound Issues 1 | 60<br>70<br>78<br>81<br>83<br>85<br>86<br>89<br>98<br>00<br>04<br>05<br>07<br>09       |
| Quick Settings Picture Sound Al Service Game Optimizer Channels Network Devices System Accessibility Support  Troubleshooting  Perform Check-up with the Quick Help Troubleshooting Power/Remote Control Issues 1  Troubleshooting Screen Issues                                   | 60<br>70<br>78<br>81<br>83<br>85<br>86<br>89<br>98<br>00<br>04<br>05<br>07<br>09<br>10 |

| Troubleshooting Network Connection Issues | 113 |
|-------------------------------------------|-----|
| Troubleshooting LG Account Issues         | 115 |
| Troubleshooting Contents Issues           | 115 |
| Troubleshooting Internet Browser Issues   | 116 |
|                                           |     |
| Being Aware of the Information            |     |
| Supported Photo File Formats              | 117 |
| Supported Video File Formats              | 117 |
| Supported Music File Formats              | 120 |
| Supported Resolution : HDMI-DTV           | 122 |
| Supported Resolution : HDMI-PC            | 125 |
| License Information                       | 128 |

## **Getting Started with LG webOS TV**

## **Home Tutorial**

## Using the Home Feature of the LG webOS TV

You can open the Home screen by pressing the  $\widehat{\square}$  button on your remote control. Roll the **Wheel (OK)** button on the Magic Remote to scroll through the menu. You can open apps and content or use various features of the smart TV.

Standard remote control allows you to scroll through the menu with the ▼/▲ buttons.

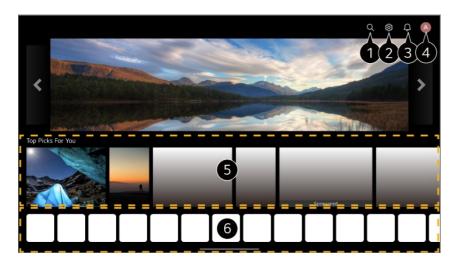

- 1 Launch Search.
  To see the details, click the Apps and Content → Content Search in User Guide.
- 2 Launch Quick Settings.
  To see the details, click the Settings → Quick Settings in User Guide.
- 3 Launch Notifications.
  To see the details, click the Settings → System → Notifications in User Guide.
- Launch LG Account.
   For more information, see Getting Started with LG webOS TV → Managing Your LG Account in User Guide.
- 5 You can get recommendations from various channels and programs.

  If you are currently watching a channel, you can press the first item to return to that channel.
  - You must log in to your LG account to get personalized content recommendations.

- You must connect to the network to use the recommendation feature.
- 6 You can run, move, and delete the apps installed on your TV.
- App List and Top Picks For You are automatically shown on the screen each time the TV is turned on. To disable this feature, go to ② → ③ → General → System → Additional Settings → Home Settings and set Home Auto Launch to Off.
- The availability of and access to Contents and Services in LGE Device are subject to change at any time without prior notice.
- Available features vary depending on the region or service.

## Manage Home

## Manage LG webOS TV Home

You can change the order of the displayed apps or content lists by pressing the  $\widehat{\omega}$  button on the remote control.

Roll the Wheel (OK) button on the Magic Remote to scroll through the menu. You can enter edit mode by selecting  $\mathcal{O}$  located at the bottom of the screen.

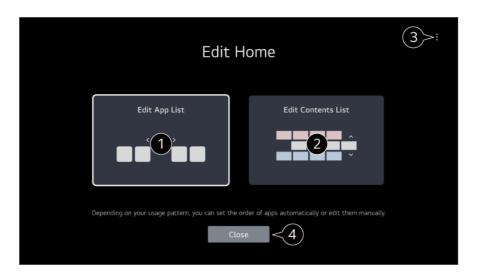

- 1 Enters the Edit App list mode.

  Depending on your usage pattern, you can set the app order automatically or edit it yourself.
  - After selecting the app you wish to edit from App List on the Home screen, press and hold the Wheel (OK) button on the remote control, or select the Edit App list button located in the last area of App List to enter Edit App list mode.
- 2 Enters the Edit Contents List mode.
  You can directly edit the order of the content list displayed in Home.

**3 Reset App Order**: Resets the order of items in the app list.

**Delete Usage Data**: It resets the content view history and the app usage history. If you reset them, it takes some time to receive recommendations for contents again.

**Home Settings**: When turning the power on, go to the screen that sets the Home behavior or advertising display.

**User Guide**: Move to the **User Guide** app.

- Items that can be set may vary depending on the edit mode.
- 4 Exits edit mode.

## **Prepare Live TV**

### **Watching TV Broadcasting**

01 Connect the broadcast antenna/cable to the TV.

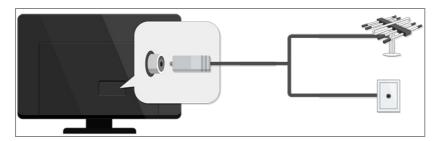

- 02 Launch <sup>②</sup> → <sup>③</sup> → General → Channels → Channel Tuning → Auto Tuning. Finds and adds only channels being broadcast.
- You may also connect a piece of equipment that can receive broadcasting such as a settop box instead of the antenna/cable.
   Launch ② → ③ → General → Devices → External Devices → Universal Control Settings.
- To solve a problem related to this function, refer to Troubleshooting section of the User Guide.

## **Connecting to the Network**

## **Connecting to the Network**

If you configure settings for the network, you can use various services such as online

contents and applications.

#### **Setting a Wired Network**

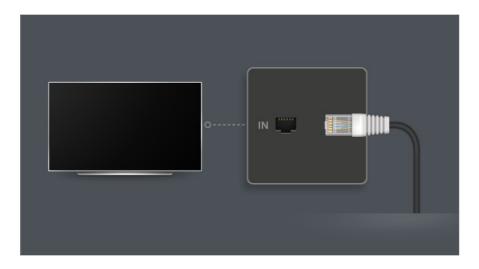

- O1 Connect the LAN port of the TV and the router using a LAN cable. The router should be connected to the Internet beforehand.
  - When you connect the TV to the network with a LAN cable, the TV is automatically connected to the network if the router supports DHCP.

#### If the Network Is Not Automatically Connected

- 02 Press the button on the remote control.
- 03 Select → General → Network → Wired Connection (Ethernet).

  To see the details, click the Settings → Network → Wired Connection (Ethernet) in User Guide.

#### **Setting a Wireless Network**

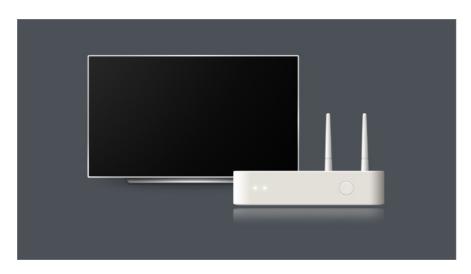

- 01 Turn on the power of the router connected to the Internet.
- 02 Press the Double button on the remote control.
- 03 Select → General → Network → Wi-Fi Connection.
- 04 When the network search is complete, the list of networks available for connection is shown.
- 05 Select a network to connect

If your Wireless Router is password protected, enter the password configured for the router.

To see the details, click the **Settings** → **Network** → **Wi-Fi Connection** in **User Guide**.

#### **Network Setting Warnings**

- Use standard LAN cable (connect to Cat7 or higher with an RJ45 connector, 10 Base-T, or 100 Base TX LAN port).
- Resetting the router may cause network connection problems. In this case, the router will operate normally if you turn it off and disconnect the TV, and then reconnect and turn it on.
- LG Electronics is not responsible for network connectivity or operation failure due to problems such as equipment failure or disconnected lines.
- The network connection may not work properly because of network settings or the Internet service provider.
- DSL service must use a DSL modem and cable service must use a cable modem. Since only a limited number of network connections may be available, TV network settings may not be used depending on the contract with Internet service provider. (If the contract does not allow more than one device per line, only the already-connected PC may be used.)
- A wireless network can experience interference from other devices that use the 2.4 GHz frequency (wireless phone, Bluetooth device, or microwave oven). Although interference can also happen when using the 5 GHz frequency, it is less likely to occur.
- The wireless environment can make wireless network service run slowly.
- Using several wireless devices at the same time can slow your network.
- The access point device must support wireless connections and wireless connection feature must be enabled on the device to have AP (access point) connection. Contact the service provider for availability of wireless connections on the access point.
- Check SSID and security settings of the AP. Refer to the appropriate documentation for SSID and security settings of the AP.
- Invalid settings of network devices (wired/wireless line sharer, hub) can cause the TV to operate slowly or not operate properly. Install the devices correctly according to the appropriate manual and network.
- The connection method may differ depending on the AP manufacturer.
- To solve a problem related to this function, refer to **Troubleshooting** section of the **User**

## **Managing Your LG Account**

## **LG Membership**

You can receive customized recommendations and utilize various app services with your **LG Account**.

In **LG Account**, you can sign up for LG membership with an email address. Alternatively, you can create and log in to an LG membership using the ID and password of an external service account.

- 01 Select ∅ → General → System → LG Account.
- 02 Choose one from the three options, Sign in with the mobile LG ThinQ App/Sign in with the Mobile Web/Sign in on TV, and sign up for LG membership.
- 03 Agree to the User Agreements and enter the information required to sign up.
  - Required information may vary depending upon the country.
- 04 A verification link will be sent to the email address you entered when you signed up. Please complete email verification within the validity period.
- 05 Once your email address is verified, you can log in with your credentials.
- This feature may not be available in some countries.
- Age restrictions may apply for signing up.
- To solve a problem related to this function, refer to Troubleshooting section of the User Guide.

## **Managing Your LG Account**

You can view or edit your information of the account currently logged in. You can change your password or edit your account information.

- 01 Press the <sup>©</sup> button on the remote control.
- 02 Go to 

  → General → System → LG Account to log in.

#### **About User Guide**

#### **About User Guide**

For information on each feature of the LG webOS TV, consult the **User Guide** available on the TV.

You can check the description of the associated **User Guide** by clicking → **User Guide** in the upper-right corner while using the app, or by clicking ② during setup in **Settings**.

If you click on **Try Now** in **User Guide**, you can navigate to that feature or setting. Text color in this User Guide is used to indicate the following:

- Red: the names of the remote control buttons.
- · Yellow: the buttons and the text to be displayed on the TV screen.
- ■ Green : the names of the TV input connectors.
- The images and information in the User Guide may differ depending on the model and operating environment.
- Product specifications may be changed without prior notice due to upgrade of product functions.

# **How to Operate TV**

## **Pairing the Magic Remote**

## **Learn More about Magic Remote**

You can select the functions you want easily and conveniently by moving and clicking the cursor on the TV screen, just as you would use a mouse on a computer screen.

• You can purchase the Magic Remote separately if it is not provided.

#### **Pairing the Magic Remote**

You must pair the Magic Remote with the LG webOS TV to use it. Pair the Magic Remote prior to use as follows:

- 01 Turn on the TV. After about 20 seconds, point the remote toward the TV and then press the Wheel (OK).
- O2 The remote control will be registered automatically, and the pairing completion message is displayed on the TV screen.
- If the Magic Remote failed to register, turn the TV off and back on, and then try to register again.

## Re-registering the Magic Remote

If the Magic Remote's pointer does not appear on the TV, you must re-register it.

- 01 Hold the remote control towards the TV and press the ♠ and ♠ buttons at the same time for more than 5 seconds until instructions appear.
- 02 The previously registered remote control is deregistered and then registered again.

## **Unregistering Magic Remote**

If you have multiple LG Smart TVs and want to register the Magic Remote currently in use to another TV, you must unregister the previous one.

- 01 If you press the → button and the ♠ button at the same time for more than 5 seconds, the lamp on Magic Remote will blink and the registration will be canceled.
- 02 If you want to unregister and register for another LG Smart TV, please follow the registration method above.

## **Using the Magic Remote**

## **Using the Remote Control Button**

Briefly press or press and hold remote control button to access various functions.

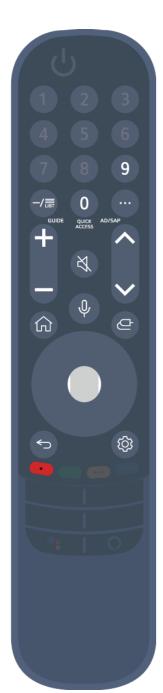

For buttons with <sup>©</sup>, please long-press (hold for more than a second).

- 9 <sup>©</sup> : Launch Quick Help.
- · LIST : Checking the saved channels.
  - LIST ©: Launch Guide.
- · 0 <sup>⊚</sup> : The **QUICK ACCESS** edit screen appears.
- · · · · : Display the additional buttons on the remote control.
  - ··· © : Configures SAP.
- · +- : Adjust the volume level.
- · ₹: Select to turn off the sound from the TV.
  - ☼ ◎ : Enter the Accessibility menu.
- · **\times**: You can change the channel.
- • Check out the recommended contents. (Recommendation service may not be available depending on the countries you are in.)

Push and hold the button while speaking to use the voice recognition function.

- 슚 : Displays the Home menu.
  - ⋒ ©: Launches the last used app.
- · 🕒 : Selects an input source.
  - Entering into the Home Dashboard.
- · : Move to the previous step.
  - : Closes the menu.
- · 🔯 : Enters the Quick Settings menu.
  - © : Enters the All Settings menu.
- O : Launch Record. (Some models may not be supported.)

## **Using the Magic Remote**

- 01 If you shake the Magic Remote left and right or turn its wheel while pointing it at the TV, a pointer will appear on the TV screen.
  - If you move the remote control in the direction you want, the pointer follows the movement.
- 02 Move the pointer to the location you want and press the Wheel (OK) button to execute the function.
- 03 If the pointer has not been used for a certain period of time, it will disappear. When the pointer disappears from the screen, shake the Magic Remote right and left. It will

then re-appear.

The pointer will disappear if you press the up, down, left, or right buttons, and the remote will work as a conventional remote.

- If the pointer is not responding smoothly, you can reset the pointer by moving it to the edge of the screen.
- Use the remote control within the specified range (within 10 meters or 33 feet). The device may not function properly when outside the working distance or when an obstacle blocks the line of sight.
- Depending on the peripherals (wireless router, microwave oven, etc.), communication failures may occur.
- Impacts can cause the Magic Remote to malfunction.
- Take care not to bump into nearby furniture, electronic equipment, or other people when using the Magic Remote.
- For details on configuring the pointer of the Magic Remote, see User Guide → Settings →
  System → Pointer Options.

## **Using TV Functions through Speech**

## **Using TV Functions through Speech**

You can easily and quickly access the TV's various functions through speech recognition.

- 01 Press and hold the <sup>∮</sup> button on the remote control and speak out the function you want to launch or the keyword you want to use for your search.
- 02 Once you release the <sup>∮</sup> button after your speech input, the corresponding function is launched.

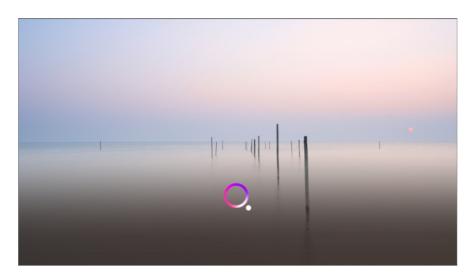

- Some models may not be supported.
- Your **Location** must correspond to the language for exact search results. Some functions may not be available if your location settings and language settings are different.
- You can change the language in ∅ → ① → General → System → Language → Menu Language.
- The languages available for voice recognition features may be changed in accordance with Service Operation Policy.
- Details of service may vary by model.
- Please note that the services enabling voice commands, voice recognition and other smart features may be changed, removed or terminated, without notice, by LGE or its third party providers.
- You can change the voice-related settings or see which features are available to be used with the voice in ∅ → ⊕ → General → Al Service → Voice Recognition Settings/Voice Recognition Help.

#### **Cautions for Speech Recognition**

- Voice recognition requires a Magic Remote, which may not be supported by certain models.
- To use all speech recognition features, you need to set your channels, region, etc. Otherwise, you cannot use some features.
- You must have a network connection to use the speech recognition feature.
- If you have a network connection, you need to accept the terms and conditions to use speech recognition.
- To control the set top box connected to the TV with the voice recognition feature, go to ∅ → General → Devices → External Devices → Universal Control Settings to set up a universal remote control.
- It is recommended to point the Magic Remote toward the set top box after the voice input.
- The rate of speech recognition may vary depending on the characteristics of the user (voice volume, pronunciation, accent, and talking speed) and the surroundings (noise and TV

volume).

- To achieve accurate recognition of your speech, you must pronounce words in a slow and accurate manner at an appropriate voice volume at a distance of about 10 cm (4 inches) away from the Magic Remote's microphone.
- If your speech is not recognized properly, speech recognition may operate differently than you originally intended.

## **Speech to Text**

## **Using Speech to Text**

You can enter text in text fields using the speech recognition function. Select the  $\Psi$  button on the keyboard screen to switch to speech input mode.

• Some models may not be supported.

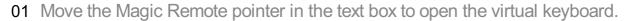

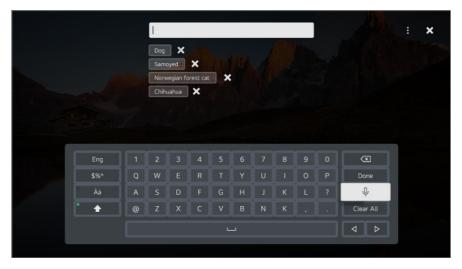

- 02 Press the <sup>∮</sup> button on the virtual keyboard.
- 03 After the voice recognition information window opens as shown below, speak into the microphone on the remote control slowly and clearly.

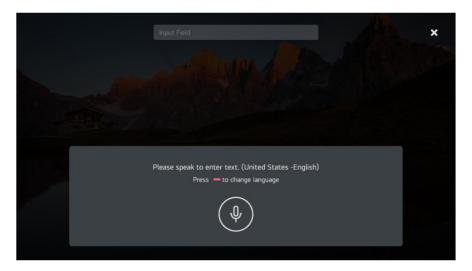

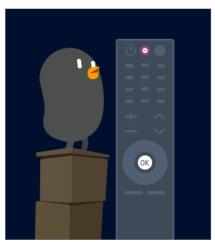

04 If there are words similar to that which you spoke out loud, you may see a list of multiple results as shown below. If you do not get the results you want, press RETRY to try again. Select a result and it will be displayed on the text box.

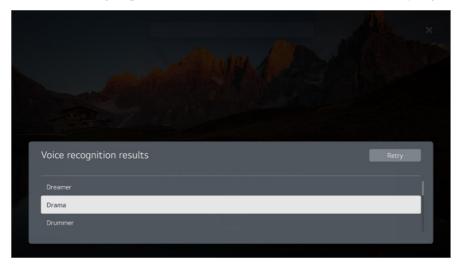

#### **Cautions When Using Speech to Text**

- Check the network connection before using the Speech to Text function.
- You can change the language in ∅ → **General** → **System** → **Language** → **Menu**

**Language**. To temporarily switch to another speech recognition language, press the button in the voice recognition information display window.

- You can use this function only when you agree to the Voice Recognition terms.
- The Speech to Text rate may vary depending on the user's characteristics (voice, pronunciation, intonation and speed) and the environment (noise and TV volume).
- To improve the accuracy of Speech to Text, you must speak clearly and loudly about 10 cm (4 inches) from the Magic Remote microphone.
- Voice recognition is unavailable in any password input field and the address bar of your Web Browser (excludes general search).

# Control your TV with your voice with Google Assistant

## Control your TV with your voice with Google Assistant

Press and hold the \*\* (Google Assistant) button on the remote control to talk to Google. Use your voice to easily find and play movies, shows, music and videos.

- Press the \*\* (Google Assistant) button on the remote control to access the settings.
- Google is a trademark of Google LLC.
- Google Assistant is not available in certain languages and countries.
- Service operation and supported countries may change in accordance with Google's policies.

# Access Voice Recognition Using Amazon Alexa

## **Access Voice Recognition Using Amazon Alexa**

- 01 Press and hold the (Amazon Alexa) button on the remote control and speak out the function you want to launch or the keyword you want to use for your search.
- 02 Once you release the (Amazon Alexa) button after your speech input, the corresponding function is launched.

- Press the O (Amazon Alexa) button on the remote control to access the settings and help information for Amazon Alexa.
- Different services may run in countries where Amazon Alexa is not supported.
- Service operation and supported countries may change in accordance with Amazon's policies.

# To View More Features of the Remote Control

#### To View More Features of the Remote Control

You can control more features or external devices connected to your TV by using the buttons displayed on your TV screen.

- 01 Press the \*\*\* button on the remote control.
- 02 Using the remote control, select your desired button on **More Actions** displayed on your TV screen.

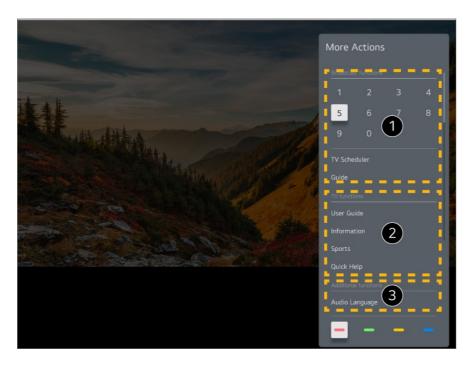

- 1 These features can be used when you watch a live broadcast.
- 2 These TV features are available now.
- 3 Additional features can be set when you watch a live broadcast.
  - Available features may vary depending on the broadcast signal.

• The types of buttons appearing on the **More Actions** vary, depending on the region and the type of connected device.

## **Using Universal Remote Control**

## **Automatically Setting the Universal Remote Control**

When you set up the universal remote control, you can control the peripherals (Bluray/DVD player, home theater, set-top box, etc.) with the Magic Remote rather than using their dedicated remote controls.

Connect the devices to be set to the TV's **HDMI IN**, and turn the power of the device on. The TV will recognize the connected device to automatically set the universal remote control without manual setting.

- After setting the universal remote control, you may need to do some additional user settings.
- It may take several seconds to complete the settings for the universal remote control.
- In some models, you can set the universal remote control only after converting to an input of a connected device.
- Depending on the connected device, the automatic setting feature for universal remote control (automatic device connection) may not be supported.

#### Manually Setting the Universal Remote Control

If the universal remote control has not been set automatically, you can set it up manually.

- 01 Select the ∅ → General → Devices → External Devices → Universal Control Settings.
- 02 Select the type of the device you want to set.
- O3 Complete the settings for the universal remote control according to the guidance on the screen.

You can change or cancel the universal remote control settings.

- This feature can only be used with the Magic Remote.
- You can purchase the Magic Remote separately if it is not provided.
- Some models may not be supported.

- When changing settings on a device, make sure it is powered on first.
- To set up a universal remote control with the latest information, connect to the network and accept the User Agreements.
- The manual setting feature for universal remote control is not supported for a game console.
- Some buttons may not work depending upon the model of the external device.
- Point the Magic Remote at the device you want to control. Make sure that there are no objects in front of the device to ensure that the remote control signal is well received.

## Launching Apps through QUICK ACCESS

## Using Apps Quickly and Easily with QUICK ACCESS

Press and hold a number button on the remote control to open an app or to activate an external input registered to the button.

#### **Setting the QUICK ACCESS**

- 01 Launch the app or select the channel or input you wish to assign.
- O2 Press and hold the number button (1~8) you want to register.No. 9 is fixed to Quick Help.
- 03 When the registration pop-up window appears, select Yes.
- If you press and hold a number button that has already been registered, the registered function will be performed.
- To see the items that can be registered, select a number that has not been registered in the QUICK ACCESS edit mode.
- If you are in a mode where **QUICK ACCESS** cannot run, no action will be performed.
- If you delete a registered app, QUICK ACCESS will be deregistered as well.

#### **Checking and Editing QUICK ACCESS**

Press and hold the number **0** button on the remote control.

The **QUICK ACCESS** edit screen appears.

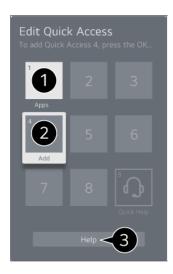

- Selecting a number that has already been registered allows deregistering it.
- When you select a number that has not been registered, items that can be registered will be shown.
  - An item that has been registered to a different number is indicated with a check mark.
- 3 You can view a brief instruction for this function.

## **Connecting to SIMPLINK (HDMI-CEC)**

## **Using SIMPLINK**

With a single remote control, you can easily manage various devices such as a soundbar or set-top box connected to a TV with HDMI.

- Up to three devices can be connected and used simultaneously.
- **01** Connect the SIMPLINK HDMI Output port to the TV **HDMI IN** port with an HDMI cable.
- 02 Press the button on the remote control.
- 04 Set SIMPLINK (HDMI-CEC) to On.
- 05 Turn on the connected device. When the TV automatically connects to the device, the input will switch.
  - If the device is not automatically connected to the TV, click the  $\ \ \ \ \$  button.
- This feature works only with devices with the SIMPLINK logo. Check for the SIMPLINK logo

on the external device.

Use of any product other than those specified may cause problems during operation.

- To use SIMPLINK, you need to use a high-speed HDMI<sup>®</sup> cable with CEC (Consumer Electronics Control) function. The High-Speed HDMI<sup>®</sup> cable has the pin 13 for enabling information exchange between devices.
- To output sound from an external audio device, connect the audio device to the TV's HDMI
   (ARC) port with an HDMI cable. Set Sound Out to HDMI(ARC) Device and set SIMPLINK
   (HDMI-CEC) to On.

#### **Supported SIMPLINK Functions**

Instant Play

When you start a multimedia device, you can immediately watch content from the device on the TV without having to control anything.

Controlling devices with the TV remote control

Enables the user to control multimedia devices with the TV remote control to watch content.

• The menu of the multimedia device can be operated with the arrow keys on the remote control.

Main Power Off

Turning off the TV will also turn off the devices connected through SIMPLINK.

This feature is only available in certain devices.

Main Power On

Turning on a SIMPLINK device will also turn on the TV.

Some models may not be supported.

## **Shortcuts to Accessibility**

## **Shortcuts to Accessibility**

You may go directly to Accessibility without entering the Advanced Settings menu.

Press and hold the <sup>≼</sup> button on your remote control.

In Accessibility, you can set up High Contrast, Grayscale, Invert Colors, etc.

## Connecting an Input Device to USB

### **Using a USB Wired/Wireless Mouse**

Connect your mouse to the USB port. Use the mouse to move the pointer on the TV screen and select the menu you want.

- The right button and the special buttons on the mouse do not work.
- When using a wireless USB mouse, the connection can be lost or slowed, depending on the distance between the TV and mouse and the wireless environment.

## Using a USB Wired/Wireless Keyboard

Connect your keyboard to the USB port. You can enter text with the connected keyboard device.

- It is not possible to enter text on some screens.
- It is recommended that you use a product that has been tested for compatibility with LG TVs.
  - Logitech K360, Logitech K400, Logitech K750, LG Electronics MKS-1200
- You can change the input language by pressing the language switch key or the right Alt key, And also can change by pressing the Ctrl key and the Space key at same time.
- When using a wireless USB keyboard, the connection can be lost or slowed, depending on the distance between the TV and keyboard and the wireless environment.
- To enter text in the text field, use the on-screen keyboard on your TV screen or a USB keyboard.

#### **Using a Gamepad**

Connect your gamepad to the USB port on the TV if the game requires a gamepad.

- It is recommended that you use a gamepad that has been tested for compatibility with LG TVs.
  - PS Dual Shock4 ver.1 & ver.2, MICROSOFT Xbox 360 Controller (cable), NVIDIA Shield

Controller, Logitech F310, Logitech F510, Logitech F710, Logitech Rumblepad 2, Logitech Cordless Rumblepad 2, Logitech Dual Action Gamepad, SONY Playstation(R)3 Controller

## **Connecting Bluetooth Input Devices**

You can connect and use devices such as a Bluetooth-enabled keyboard, mouse, or a gamepad with your TV.

To see the details, click the **Settings → Devices → External Devices → Connect Bluetooth Controller** in **User Guide**.

# **Enjoy Live TV**

## Making the Most of Live Menu

## **Using Live Menu**

You can use the relevant features with ease when watching TV broadcasts. Press the **LIST** button on the remote control.

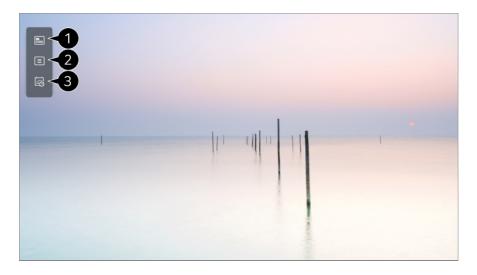

- ① Guide: You can view programs and the schedule of each program.
  To see the details, click the Enjoy Live TV → Viewing Guide in User Guide.
- **2** Channels: View a list of broadcast content that is currently being broadcast.

**3 TV Scheduler**: You can set the date and time of the desired broadcasting program, and watch the program.

To see the details, click the **Enjoy Live TV → Using TV Scheduler** in **User Guide**.

- The channels displayed in Channel List are a configuration of channels provided by the broadcast service provider. Therefore, if the broadcast service provider has changed its channel configuration without notice, the channels displayed in Channel List may differ from the actual TV channels.
- Because channel information displayed in Channel List includes information provided by external Electronic Program Guide (EPG) providers, it may differ from the actual TV channels.
- You must complete the settings of the network, region, and auto-channel to receive normal live broadcast service.
- The configurable items differ depending upon model.

## **Viewing Guide**

## Viewing Guide

You can view programs and the schedule of each program.

- 01 Run Live TV by pressing 🙃.
- 02 Press the \*\*\* button on the remote control and select Guide.

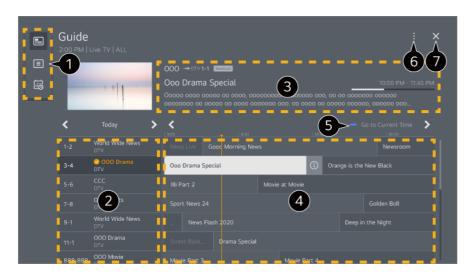

- 1 Select each area to access the corresponding feature.
- 2 You can view information on the channel and broadcaster.
- **3** You can view information about the program you are currently watching as well as the focused program information.

- 4 Select the ① button or the title of the desired program. You can view more information on the program and perform Watch/Record (only available on certain models) or Reminder/Scheduled Recording (only available on certain models), etc.
- 5 You will be taken to the program list for the current date and time.
- 6 Channel Manager : Launch Channel Manager.

**Channel Row**: You can change the size of the program list to adjust the number of channels displayed on the screen.

Filters: Sets the filter.

Mini TV: You can turn on/off Mini TV.

User Guide: Move to the User Guide app.

- 1 Closes the app.
- Program information is not displayed for channels with no provided broadcast information.

#### **Viewing Set-Top Box Guide**

After connecting the Set-Top Box, you can view programs and the schedule of the Set-Top Box and use the Magic Remote.

• Some models may not be supported.

## **Checking Program Info**

## **Viewing Program Information**

While watching a live broadcast press the **Wheel (OK)** button. The Channel Banner appears.

You can move the banner's position by pressing the ••• button on the remote control and selecting **Change Banner Location**.

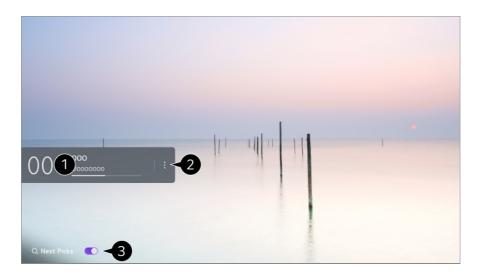

1 It displays the information about the program you are watching. Select a channel banner to enter the detailed information pop-up to see the detailed program information or run additional features related to the banner.

You can view broadcast information about other channels using the △/▼ buttons.

You can view broadcast information about the channel you are currently watching using the 4/ buttons.

- The features can be controlled only within the detailed information pop-up.
- 2 Launch More Actions.
  For more information, see How to Operate TV → To View More Features of the Remote Control in User Guide.
- 3 You can get recommendations for what to watch next by setting Next Picks to On.
  - This feature may not be available in some countries.
- Available features may vary depending on the broadcast signal.

## Who.Where.What?

#### **Using Who.Where.What?**

Provides a variety of information related to the scene or content you are currently watching.

- Information may vary depending on the program.
- Some models may not be supported.
- You must connect to the network and agree to User Agreements before you use it.

#### **Entering Who.Where.What?**

Method 1. Press the **Wheel (OK)** button on your remote control. Press **Who.Where.What?** on the channel banner.

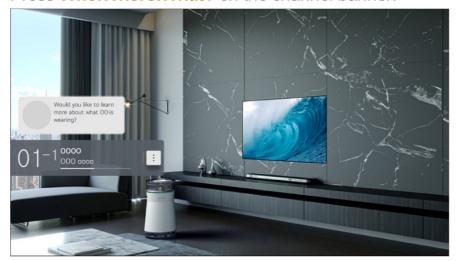

Method 2. If the information is recognized while you are watching a program, a notification will appear automatically. Please click on the displayed notification.

To receive automatic recommendations, you must set ∅ → ■ → General → Al Service → Al Recommendation → Alarm → Who.Where.What? to On.

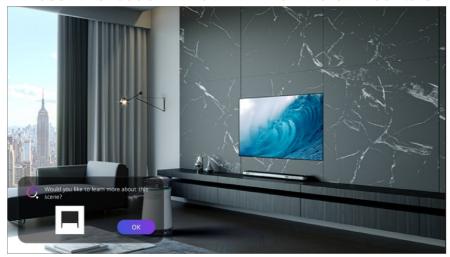

Method 3. It can also be used with the speech recognition feature. Example) Who is this person?/Where is this place?/What is this bag?

• Some models may not be supported.

#### Viewing Information about the Scene with Who.Where.What?

A variety of information related to the scene you are watching appears on the screen. Select the information you want to view the details.

Store the information in **Wish List** and come back anytime you want.

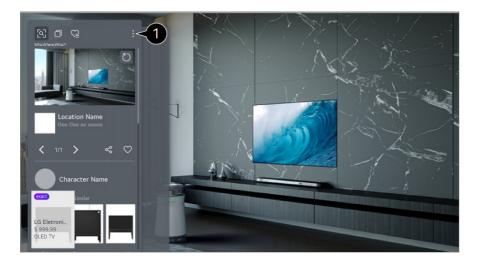

- 1 You can use additional features such as changing the sorting options, deleting, or sharing.
- Available in Live TV or HDMI. However, some OTT devices with universal remote control settings are not supported.
- It is not available if you are watching an **LG Channels** (IP channel) or when no image is shown on the screen.

#### Viewing Information about the Content with Who.Where.What?

Press the hat button on the remote control and select Who.Where.What?. In addition to the information about the scene you are currently watching, you can also view a variety of information about the content anytime.

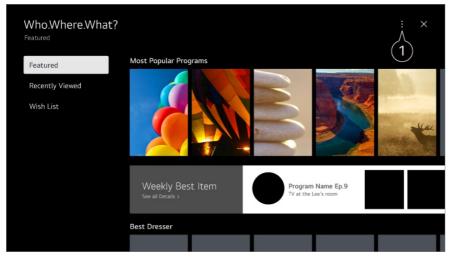

1 You can use additional features such as changing the sorting options, deleting, or sharing.

#### **Sharing Information with Who.Where.What?**

Pressing the % button allows you to share the address of the website containing the information through a text message, QR code, or the LG ThinQ app or send it to a smart device.

• To use the sharing feature, the smart device must have the latest version of the LG ThinQ app installed on it and must be connected to the TV.

## **Using TV Scheduler**

## **Using TV Scheduler**

This function is used to set the time and date for watching a specific program.

- 01 Press on the remote control to select Live TV and view the live broadcast.
- 02 Press the · · · button on the remote control and select **TV Scheduler**. The **TV Scheduler** screen will be displayed.

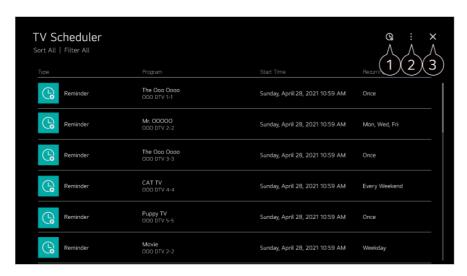

1 You can set the New Reminder.

**2** Sort: You can sort the list.

Filter: Sets the filter.

**Delete**: You can set the Delete Mode.

Guide: Launch Guide.

User Guide: Launch User Guide.

**Quit App**: Turns off the app from running in the background.

3 Closes the app.

#### Scheduling a selected broadcast from Guide

You can select a show to schedule it for watching.

01 Run Live TV by pressing ♠.

- 02 Press the \*\*\* button on the remote control and select Guide.
- 03 Select the program you want.
  If you want to watch a live broadcast, click the Watch button.
  In case of an upcoming program, click the Reminder button.
- Applies to digital broadcasting.

#### **Manual Scheduling**

You can select the date, time, and channel to watch the channels.

- 01 Run Live TV by pressing û.
- 02 Press the \*\*\* button on the remote control and select TV Scheduler.
- 03 Select the 3.
- 04 Select CREATE MANUALLY.
- 05 Set the date, time, and channel to watch.
- Some models may not be supported.

## **Watching Internet Channel (LG Channels)**

## **Watching Internet Channel**

You can watch real-time broadcasts through this service over the Internet.

You can see information on new Internet Channels or manage the channels you like in **LG Channels**.

Press the 🕞 button on the remote control and select **LG Channels**.

You can also watch **LG Channels** by pressing the **□** (Channels) ➤ buttons on the remote control.

You can use the 'Interactive Channel' service that enables users to conveniently enjoy content related to the current channel without having to switch apps.

You can use the 'Interactive Channel' by pushing the buttons on your remote control or clicking your screen according to the instructions that appear on the Internet channel screen.

- Some models may not be supported.
- You must connect to the network and agree to **User Agreements** before you use it.

- You cannot use the services if you change LG Services Country in ∅ → ① → General →
  System → Location.
- While watching an Internet Channel, click the button on the Remote control. You can start the **LG Channels**.
- Some content can cause a switch from Live TV app to a different app.
- Some Internet channels may not support this service.
- Live Playback and recording are not available for internet channels.
- Internet Channel services may be stopped or changed without prior notice by the broadcasting company.

#### **Removing Internet Channel**

You can disable **LG Channels** at the Settings of your Smart TV. By withdrawing **LG Channels User Agreement**, all internet channels will be removed from your channel list.

- 01 Press <sup>⑤</sup> button on the remote control and select <sup>⑥</sup> → Support → Privacy & Terms → User Agreements.
- 02 Opt-out **LG Channels User Agreement** and Select **Agree**.
- 03 All Internet channels are now removed.

# **Apps and Content**

## **Installing Apps**

#### **Installing Apps**

You can install apps in a variety of categories such as games, education, and news and conveniently use them on your TV.

- 01 Press the has button on the remote control.
- 02 Launch Apps.
- 03 Select a category or press the Q button to search for an app.

- 04 Select an app to install.
- 05 Read the details of the app and then press **Install**.
- 06 When the installation is complete, you can run the app immediately.

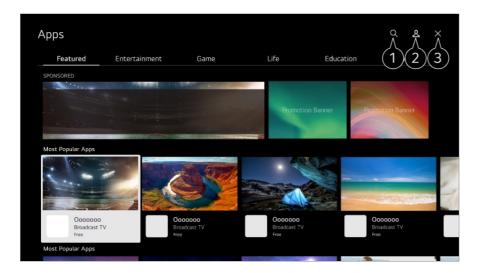

- 1 Searches for content.
   To see the details, click the Apps and Content → Content Search in User Guide.
- 2 You can log in with your LG account and manage apps.
- 3 Closes the app.

  To turn off the app from running in the background, press the ••• button on the remote control and select Quit App.
- In order to install apps, you must be logged in.
- Available categories may vary depending on the country or service status.
- If the storage on your TV is insufficient, you can install the apps by connecting an external memory device.
- Some USB storage devices may not be supported or may not work properly.
- USB stick containing apps from other TVs may not be used.
- Exercise caution when in used by children. Children may have access to inappropriate online content through this product. You can block inappropriate online content by restricting access to some apps.

Configure the settings in  $\textcircled{3} \rightarrow \textcircled{1} \rightarrow \textbf{General} \rightarrow \textbf{System} \rightarrow \textbf{Safety} \rightarrow \textbf{Application Locks}$ .

## **Content Recommendation**

#### **Content Recommendation**

You can get content recommendations based on the program you are watching or TV viewing patterns.

If you are watching the TV using a set-top box, you must complete the setup of the universal remote control to use the recommendation feature normally. For more information, see How to Operate TV → Using Universal Remote Control in User Guide.

- 01 Press the <sup>∮</sup> button on the Magic Remote. The Content Recommendation screen appears.
- When using a standard remote control, press the ♥ button on it.
- 02 You can view more content by pressing the ^ icon on the screen.

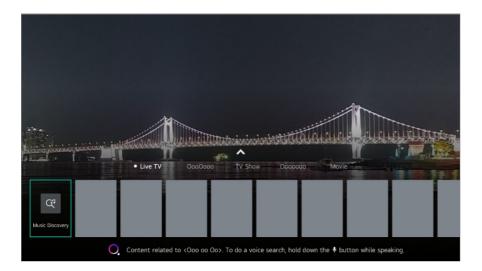

- Some models may not be supported.
- You must connect to the network to use the recommendation feature.
- The supported services vary depending on countries, so the recommendations may be provided differently.
- The list of the recommendations may be less relevant or irrelevant, depending on the information of the program you are watching.

#### **Content Search**

#### **Content Search**

Searches for content by title, actor/actress, and genre.

01 Press the button on the remote control.

- 02 Launch Search.
- 03 Search for a variety of content and information using the desired search terms.

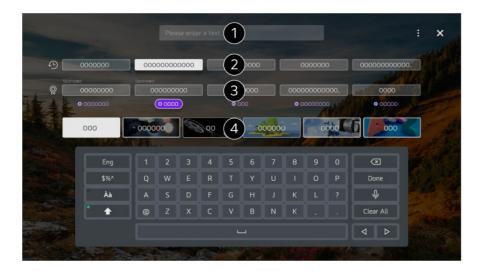

- 1 Enter a search term.
- 2 Shows recent searches.
- **3** You can select one from the suggested keywords and proceed to search.
- 4 You can browse content by genre.
- You must connect to the network to use the search feature.
- Search results may vary depending on the channel, region, network settings, and whether you have agreed to the terms and conditions.

# **Connecting External Devices**

## **Using Home Dashboard**

### **Using Home Dashboard**

You can select or control a device (mobile, external device, Home IoT Devices, etc.) connected to the TV.

Run **Home Dashboard** by pressing the button on the remote control.

You can also press and hold the — button on Magic Remote.

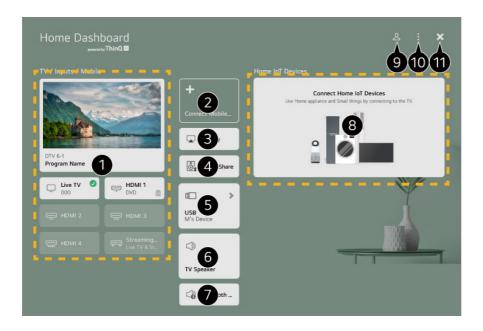

- 1 You can check and select the external device connected through the external input port or network.
- 2 You can check and select the smart device connected with the LG ThinQ app. Please refer to Connecting External Devices → Connecting Smart Devices in User Guide for more information on the action.
- 3 Use AirPlay/HomeKit to control your TV and watch content from your iPad or Mac on the TV screen.
  - The availability of and access to Contents and Services in LGE Device are subject to change at any time without prior notice.
- You can play sound from a smart device connected via Bluetooth.
  Please refer to Connecting External Devices → Playing Sound from a Smart Device through the TV's Speakers in User Guide for more information on the action.
- 5 It can only be selected if you have connected a USB storage device or a media server.
- **6** The currently selected output speaker is displayed, and you can navigate to the output speaker settings screen.
- 1 You can view the list of connected Bluetooth devices and select one.
- 8 You can check and control the device connected via the Home IoT. Please refer to Connecting External Devices → Connecting Home IoT Devices in User Guide for more information on the action.
- 9 You can log in or out with your LG ThinQ account.
- **10** Edit: Select Edit Inputs to edit the name of the connected device or apply the related settings. Select Edit home IoT devices to hide or show connected Home IoT devices and rearrange the list.

**Show Connectable IoT Devices**: Shows devices that are available for connection on the screen.

**Notification**: You can turn on or off the notifications on the connected device.

Universal Control Settings: Move to the Universal Control Settings app.

**User Guide**: Move to the **User Guide** app.

**Quit App**: Turns off the app from running in the background.

- Closes the app.
- Available settings vary depending on the model or region.

## **Connecting Home IoT Devices**

## **Connecting Home IoT Devices**

You can check and control the status of the connected Home IoT Devices.

- 01 Install LG ThinQ app on your smartphone.
- 02 Log in to your LG ThinQ account, and register your own LG ThinQ device.
- 03 Run Home Dashboard by pressing the button on the remote control.
- 04 Press the 2 button on the top right corner to log in.
- 05 Log in to your LG ThinQ account. A list of the registered LG ThinQ devices will appear.
- If you are in an area where the LG ThinQ app is not in service, LG ThinQ device connection will not be supported.
- To register your IoT device, select **Connect Home IoT Devices** and follow the instructions to apply settings.
- If you are controlling the external device from your mobile app, you might not be able to control the device from your TV. Quit the mobile app to control it from your TV.

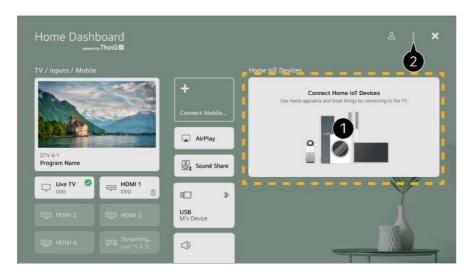

- 1 You can check the connection guide for each type of **Home IoT Devices**. You can connect and see devices registered with your LG ThinQ account or IoT devices.

  Once the device is connected, the card will be changed to a smaller size and appear at the bottom of the device connection list.
- ② Select → Edit → Edit home IoT devices.
  Edit List: You can hide or show the connected Home IoT Devices and rearrange the list.
  Delete devices: You can delete the connected device. You can only delete certain devices from the TV.
- Available settings vary depending on the model or region.
- IoT devices that can be connected to a TV are subject to change without notice.
- Connectable LG ThinQ devices and available functions may differ between mobile and TV.

## **Connecting Smart Devices**

## **Connecting Smart Devices**

You can use a variety of features by connecting the TV to a smart device.

## Connecting Your Smart Device to a TV Using the LG ThinQ App

O1 Download the LG ThinQ app from the app store of your smart device. You can download the app easily by scanning the QR code.

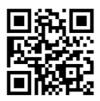

- O2 Connect your TV and smart device to the same Wi-Fi network.

  You can check the Wi-Fi network of TV at ⋄→ → General → Network → Wi-Fi
  Connection.
- 03 Run the LG ThinQ app installed on your smart device.
- O4 Follow the instructions from LG ThinQ app to connect your smart device to the TV. When your account information of LG ThinQ is linked to the TV, you can manage the loT devices linked to your account using Home Dashboard of the TV.
- Voice commands can also be made through Smart Speaker linked to the account in the settings of the LG ThinQ app.

• The service may not offer depending on country.

## Controlling Your TV with the LG ThinQ App

You can tap the buttons on your smart device's screen to control the TV.

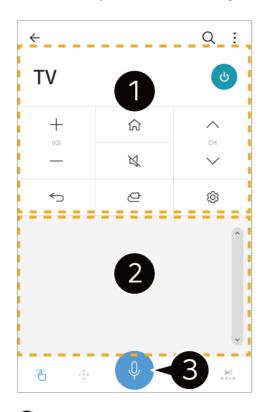

- When watching a broadcast, you can control the channel, volume, etc. or select the external input with voice commands instead of using the remote control.
- 2 You can use the same functions as the Magic Remote's pointer and arrow keys.
- **3** A speech recognition function is available.
  - Some models do not support this function.
- Some controls may be limited in external input mode.
- The app's screen and functionality are subject to change without prior notice.
- Available features may differ depending on your country and OS.

# Connecting Smart Devices using NFC Tagging

## **Connecting Smart Devices using NFC Tagging**

Near Field Communication (NFC) is a technology that allows you to conveniently send and receive information without any separate settings.

By bringing a smart device near the NFC-enabled remote control you can install the LG ThinQ app and connect the device to the TV.

- 01 Turn on NFC in the settings of the smart device.
  - To use NFC with Android devices, set the NFC option to enable read/write tags in the settings of the smart device.
  - The NFC settings may vary depending on the device.
- 02 Turn on the smart device screen and place it near the 

  n on the remote control. The maximum distance for NFC tagging is about 1 cm (0.39 inches).

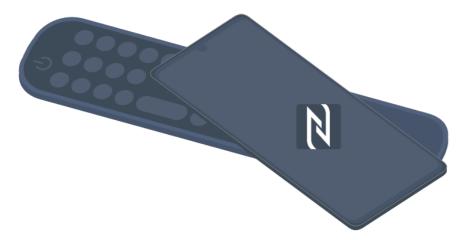

- 03 Follow the instructions to install the LG ThinQ app on your smart device.
- 04 Tag your smart device to the remote control again. LG ThinQ allows you to connect to the TV and watch the contents of your smart device or enjoy the screen of your smart device.
- Some countries do not support LG ThinQ app installation with NFC tags. In this case, download the LG ThinQ app from each app store.
- This feature is available for NFC-enabled smart devices only.
- Features connected via NFC may differ depending on the smart device.
- This feature is only available if the remote control has an NFC logo.
- Some remote controls have N on the back of the remote.

## **Watching Smart Device Screen on TV**

## Watching Smart Device Screen on TV

- 01 Enable Screen Share mode on the smart device.
- 02 Your TV will be displayed in the list of available devices.
- 03 Select your TV and request connection.
- 04 Select Accept in the connection request popup window.
- 05 After the connection is established, the TV will display the screen of the connected device

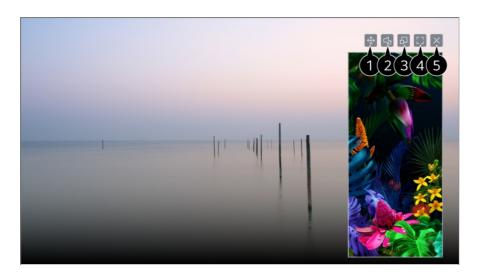

- 1 Changes the position of the smart device's screen.
- 2 Switches between sound from the TV and smart device.
- 3 You can change the size of the screen on your smart device.
- 4 Displays the smart device's screen in full screen mode.
- 5 Closes the app.

  To turn off the app from running in the background, press the ••• button on the remote control and select Quit App.
- When you connect **Screen Share** for the first time, a popup will appear which allows you to select **Accept**, **Decline** or **Block**.
  - Accept: You can connect the device. No connection popup will appear from the second time.
  - **Decline**: Do not connect the device. If you try to connect again, the popup will appear.
  - Block: Do not connect the device. Even if you try to connect again, the popup will not appear and the connection will not work.
    - To turn off Block, go to ∅ → ① → General → Devices → External Devices and select Delete Connection History.
- Overlay Mode use may be limited depending on the app or video opened.
- For a reliable connection always keep the connected device to your TV updated to the latest OS version.

- Depending on the model or manufacturer of the smart device, the Screen Share feature may not be supported.
- Connect the device to a 5 GHz router because the performance may be affected by your wireless environment.
- The response rate may vary depending upon the user's environment.
- It differs among devices. When trying to connect to a device, refer to the device's User's Guide for more information.
- If the connection fails repeatedly, turn off the TV and the device you are trying to connect. Then turn them back on and try again.

# Playing Sound from a Smart Device through the TV's Speakers

# Playing Sound from a Smart Device through the TV's Speakers

Connect a smart device to the TV via Bluetooth to play sound from the smart device through the TV's speakers.

- 01 Turn the smart device's Bluetooth on, then select the TV from the list of devices.
- 02 The TV will be connected to the smart device.
- If the output speaker is set to Bluetooth Device or has a setup history, the TV may not be
  detected in the list of smart devices.
- If the speaker output is set to **Bluetooth Device**, press and hold the button on the remote control, then open **Home Dashboard** and select **Sound Share** to connect the speaker.

## **Connecting USB**

## **Connecting USB**

Connect a USB storage device (USB HDD, USB stick) to the USB port on the TV to enjoy the content files stored on the USB storage device on your TV.

## Tips for Using a USB Storage Device

- A USB storage device that has a built-in automatic recognition program or uses its own driver might not be recognizable.
- Some USB storage devices may not be supported or may not work properly.
- If you use a USB extension cable, the USB storage device may not be recognized or may not work properly.
- Please use only USB storage devices formatted with the FAT32 or NTFS file system provided by Windows OS. Only reading is possible for USB storage devices formatted in exFAT format.
- It is recommended that you use an external USB HDD with a rated voltage of 5V or less and a rated current of 500 mA or less. If you use a device requiring a higher voltage/current than the rated voltage/current, it may not operate properly due to lack of current.
- It is recommended that you use a USB hub or USB storage device with a power supply.
- We recommend using a storage device with a capacity of 32 GB for the USB memory and 2 TB or less for the USB hard disk.
- If a USB HDD with power-saving function does not work turn the hard drive off and on again to make it work properly. For more information about the USB HDD, see the Owner's manual.
- Data on a USB storage device may be damaged. It is recommended that you back up any important files. Users are responsible for data management. The manufacturer bears no responsibility.
- Press the button on the remote control. To remove the USB storage device, press the Eject button, which appears at the top when you focus on the USB storage device you want to remove. If you disconnect the USB storage device without selecting Eject, an error may occur in your TV or storage device.
- When you connect a USB storage device of a file system not supported by the TV to the
   USB IN port, the format message appears. To use the connected USB storage device, you
   should format the device first.
   Formatting deletes all data stored on the USB storage device, and the device is formatted
   with the NTFS or FAT32 file system.
- Run Home Dashboard by pressing the button on the remote control. Select the connected USB from Home Dashboard and select the Format button to format the USB storage device.
- When connecting a USB storage device, a random file/folder can be created to provide Smart TV services such as the saving and retrieving of thumbnail images.

## **Using the Media Player**

## **Using the Media Player**

You can search and view photos or play videos and songs with the **Media Player** app.

- 01 Press the button on the remote control.
- 02 Run the Media Player app.
- 03 Select a device to use from the device list.
- 04 Select the content to play.

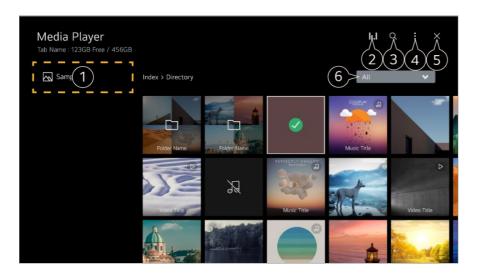

- 1 You can select a device connected to your TV.
- 2 Displayed only when music is playing. Press the I.I to access the Play Music screen.
- 3 Launch Search.
- 4 View Type : Selects a content display mode.

**Sort**: Select the option to sort content.

**Group**: If you filter by **Music**, you can group content into categories such as **Artist** and **Album**.

**Selection Play**: You can select and play multiple pieces of content.

**Delete**: You can select and delete multiple pieces of content.

**User Guide**: Move to the **User Guide** app.

**Quit App**: Turns off the app from running in the background.

- **5** Closes the app.
- 6 Shows the content of the selected type only.
- You cannot delete files that are shared from other devices.
- Different settings items are available depending on the filtering or model you selected.
- Certain content may not be displayed on the list if the number of all content exceeds 40,000.

## **Viewing Photos**

## **Viewing Photos**

You can select a photo from the **Media Player** app and view the photo.

You can use more features by pressing the 

button on the remote control while viewing a photo.

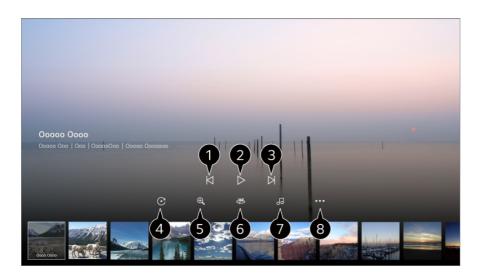

- 1 Shows the previous content.
- 2 Starts the slide show.
- 3 Shows the next content.
- 4 Rotates photos.
- **5** Enlarges or reduces the photo.
- 6 360-degree photos can be viewed in 360 degrees.
  - Using the 360° VR Play on a normal photo may distort the image.
  - Some models may not be supported.
- 1 Plays a music file selected from the storage device as background music.
- 8 Sets the photo size or changes the speed or effects for the slideshow.
  - Some models may not be supported.

## **Playing Videos**

## **Playing Videos**

You can select a video from the **Media Player** app and play the video.

Pressing the buttons on the remote control allows you to skip backward/forward 10 seconds.

You can access more features by pressing the ▼ button on the remote control while playing a video.

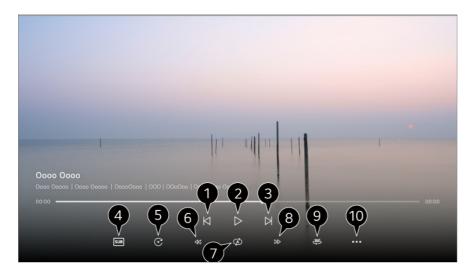

- 1 Shows the previous video.
- 2 Plays or pauses the video.
- 3 Shows the next video.
- 4 You can change subtitle settings.
- **5** Rotates videos.
- 6 Fast-rewinds the video at higher speeds.
- Tou can do the settings related to play on repeat of the video.
- 8 Fast-forwards the video at higher speeds.
- 9 360-degree videos can be viewed in 360 degrees.
  - Using the 360° VR Play on a normal video may distort the image.
  - Some models may not be supported.
- Resume Play: You can set continue watching to resume playing from the last viewed scene.

Play Speed : Sets the playback speed.

Audio Track : You can set audio tracks.

User Guide : Move to the User Guide app.

Quit App: Turns off the app from running in the background.

## **Listening to Music**

## **Listening to Music**

You can select a song from the **Media Player** app and play the song.

You can use more features by pressing the 

▼ button on the remote control while playing a song.

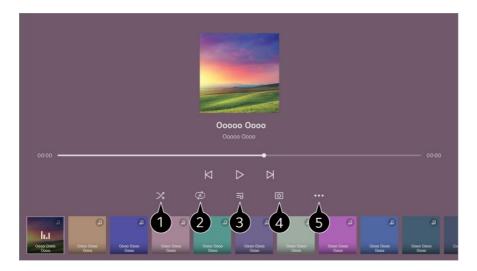

- 1 You can set the random play mode.
- 2 You can set the repeat play mode.
- 3 Lyrics are available for music files that provide them. In some music files, you can choose a lyric section and move the playback position.
  - The lyrics feature is only supported on some devices.
  - The lyrics may not be displayed in sync depending on the lyrics data in the music file.
- 4 You can listen to music with the screen turned off.
- 5 You can set the lyric speed.
  - This feature may not be supported depending on the music.

## **Sharing PC Content**

## Watch content saved in your PC on the TV

You can enjoy videos/music/photos stored on your PC on the TV when these devices

are connected to the same network.

## Browse the content on your PC to watch on TV (Windows 10)

- 01 Connect your TV and PC to the same network.
- 02 Right-click the file you want to play and select "Cast to Device".
- 03 Select the name of the TV you want to watch from the displayed list, and playback will start on that TV.
- Even when multiple TVs or devices are connected, the selected file is played through only one device. The playback rate may vary depending on the network connection.
- To play on other operating systems or devices, refer to the manual of the operating system/device.

## Browse and watch the content stored on the PC using the TV (Windows 10)

- 01 Connect your TV and PC to the same network.
- Open the "Start" menu on your PC screen, search for "media streaming options" and then select the result that appears.
- 03 Select the "Turn on media streaming" button in the window that opens.
- 04 Allow all of the "media streaming options".
- 05 Select "OK" to save the settings.
- 06 Select the connected PC in the **Home Dashboard** app on the TV, and then select and play the file you want.
- To play on other operating systems or devices, refer to the manual of the operating system/device.

### **Matters That Require Special Attention during Content Share**

- Check your network settings if the Content Share option does not work properly.
- May not work properly on a wireless network. It is recommended that you connect to a
  wired network.
- May not work properly depending on the network environment.
- If multiple TVs are connected to one device, the content may not be played properly depending upon server performance.
- To watch a 1080p video through the content sharing function, a router using the 5 GHz frequency is required. If you use the existing 2.4 GHz router, the video may be laggy or not play properly.

- The Content Share function may not be supported for a router that does not support multicast. For more information, refer to the user guide that came with your router or contact the manufacturer.
- Captions are only supported on some connected devices.
- If you have added a caption file afterward, disable the shared folder on the PC and then enable it again.
- The DRM files in the connected device will not play.
- Even for the file format supported by the TV, the supported file format may differ depending on the connected device environment.
- If there are too many folders or files in a folder, it may not work properly.
- The information on the file imported from the connected device may not be displayed correctly.
- Depending upon the encoding, some streams may not play in Content Sharing mode.

## Watching PC Screen on TV

## Watching PC Screen on TV

## **Connect Wireless (Windows 10)**

- 01 Click the Notification Center icon on the taskbar on the PC screen and select Connect.
- 02 Select the TV you want to connect to and request the connection.
- O3 After the connection is established, the TV will display the screen of the connected PC.
- For a reliable connection always keep the connected device to your TV updated to the latest OS version.
- It is recommended that you use this function at close range.
- Start Screen Share faster by having your smart device or PC connected to the same network as the TV.
- Though it can be connected without a wireless router, connecting your device to a 5 GHz router is recommended because the performance can be affected by the surrounding wireless environment.
- The response rate may vary depending upon the user's environment.
- It's different from Windows version. For more information on the device you want to connect to, refer to its user guide.

• If the connection fails repeatedly, turn off the TV and the device you are trying to connect. Then turn them back on and try again.

#### **Connect Wired**

- 01 Connect your PC to the TV using an HDMI cable.
- O3 After the connection is established, the TV will display the screen of the connected PC.
- If there is a problem with your connection, refer to Troubleshooting → Troubleshooting
   PC Connection Issues in User Guide.

## Making the Most of Smart TV

## Making the Most of Art Gallery

## Making the Most of Art Gallery

You can enjoy a high-definition image provided for each theme.

- 01 Press the h button on the remote control.
- 02 Run the Art Gallery app.

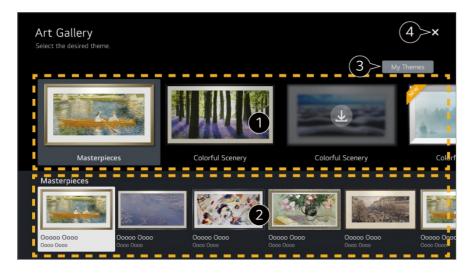

- 1 View the built-in images for each theme.
- 2 You can view the information and image of the focused theme in advance.
- 3 You can delete a downloaded theme or select the desired theme to play.
- Closes the app.
  To turn off the app from running in the background, press the \*\*\* button on the remote control and select Quit App.

## **Surfing the Internet on TV**

## **Using the Web Browser**

You can enter the website when you input the web address on the URL bar. If you input the search word, it will find the information about search word base on the search engine.

- 01 Press the h button on the remote control.
- 02 Run the Web Browser application.

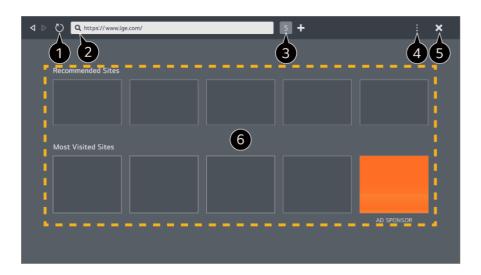

- 1 You can refresh the web page you are viewing.
- 2 You can type in a web address to navigate to a specific website or enter a search term directly.
- 3 You can view the tabs that are currently open.
- 4 You can zoom in or out on the screen while browsing the website.

Block Ads: You can block ads within the web page you are viewing.

However, this button is only displayed if → Settings → Use Block Ads feature is set to On.

**TV View**: Split the screen to display the TV screen. You can browse web pages while watching TV.

**History**: You can view and delete the website visit history.

Add to bookmarks: You can add the website you are currently viewing to your Favorites.

**Bookmarks**: You can view and delete the list of websites you have added to your Favorites.

**Settings**: You can change the web browser settings.

User Guide: Launch User Guide.

**Quit App**: Turns off the app from running in the background.

- **5** Closes the app.
- 6 The new tab screen shows a list of Recommended Sites and Most Visited Sites.

  If you do not want Recommended Sites to be displayed, set → Settings → Show Recommended Sites to Off.

Recommended Sites may vary by country and is only available in certain countries.

- The **Web Browser** app on your TV is a browser for TV, so it may work differently than the browser for your PC.
  - · Some contents may not be played properly.
  - · Flash Plug-in is not supported, and only HTML5 media is supported.
  - · Plug-in installation is not supported.
  - · Media in formats other than JPEG/PNG/GIF may not be played.

- · Apps may be forced to shut down if the TV runs out of memory.
- The fonts provided on the TV are used. Depending on the content, characters may look different from PC or mobile browsers.
- · File and font downloads are not supported.
- · Caution is required because malicious or phishing sites are not automatically blocked.
- Some functions of Web Browser may not be supported temporarily due to external factors.
- The website can be accessed through the TV's Web Browser app, so care needs to be taken about children's access to harmful online contents.
   You can lock the Web Browser app to prevent access to harmful online contents.
   Configure the settings in <sup>③</sup> → <sup>③</sup> → General → System → Safety → Application Locks.
- If you experience problems while using **Web Browser**, refer to **Troubleshooting** in **User Guide**.

### **Changing Web Browser Settings**

Select → Settings at the top of the Web Browser app.

#### **On Startup**

You can choose the page that appears when you start the **Web Browser** app.

### **Search Engines**

You can select a search engine to search for when entering a keyword in the address bar.

• Search engine settings may be subject to change without notice based on the supplier's circumstances.

#### **Show Recommended Sites**

You can set whether or not to display a list of **Recommended Sites** on the new tab screen.

### **Always Show Address Bar**

When set to **On**, the address bar and menu bar area at the top will always be displayed.

## **Automatic Web Browser Issue Report**

When it is set to **On**, if a failure (malfunction, media playback failure, page loading failure, abnormal shutdown, delay in response due to insufficient memory, etc.) occurs

while using the web browser, the relevant information will be automatically sent to the web browser development team at the LG Electronics headquarters (Korea). The submitted information will only be used to improve the Web Browser performance.

#### **Use Block Ads**

When it is set to **On**, if you press the at the top of **Web Browser**, a button to turn on or off **Use Block Ads** will appear on the screen. Turning on the **Use Block Ads** feature speeds up page loading by blocking ads included in the website.

#### **Site Filtering**

You can register websites to block or allow.

**Approved Sites**: You can configure the settings to open the previously registered web pages only.

**Blocked Sites**: You can configure the settings to block specific websites.

• To use the **Site Filtering** function, you should enter the TV password.

#### Pop-up Blocker

Blocks pop-ups that are automatically displayed by web pages.

## **Private Browsing**

If set to On, a history of website visits will not be stored.

#### Do Not Track

You can request to not leave a history of your visit on the website. The operation may vary depending on the policy of the website.

## Adaptive Streaming using JavaScript

The media streaming technology using JavaScript allows you to view video with optimized resolution.

If this is set to **Off**, the resolution of the videos played in **Web Browser** is limited to 720p.

## **Cookies Settings**

Enables the website to store and use cookie data.

## **Clear Browsing Data**

Clear Cookies: Deletes cookie data. When deleted, you are logged out of most sites.

## Video Conferencing

## **Video Conferencing**

You can have a video conference by connecting the camera to the TV.

- 01 Connect the camera to the **USB IN** port.
- 02 Start a video conference using the **Web Browser** or the app.
- This function may not be available in some countries or models.
- Internet connection is required to use this feature.
- The camera for video conferences must be purchased separately.
   It is recommended that you use a product that has been tested for compatibility with LG TVs.
  - Logitech C920/C920s/C922 Pro/C922x/C925e/C930c/C930e
- For a detailed description of the camera's functions, refer to the device's manual.
- USB storage device may not work or function properly when a USB hub or extension cable is used.

## To Use Magic Explorer

## To Use Magic Explorer

You can run a search conveniently through various apps based on on-screen text or video information.

- 01 Magic Explorer can be used if the pointer color of the Magic Remote changes (e.g., to the ▶).
- O2 Press and hold the Wheel (OK) button on the image if you are watching a broadcast, or on the text if you are using Guide, Settings, Sports Alert or Art Gallery apps.
- On the broadcast screen, keywords associated with the program appear.

  On the text in the app, an icon appears that allows you to go to an item, such as

Web Browser or Search.

- 04 Choose an item to use.
  - You can move an item by pressing the ▲/▼/◄/▶ buttons on the remote control.
- 05 You can exit Magic Explorer by pressing the 5 button on the remote control.

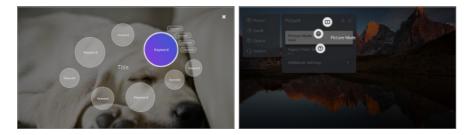

- You can also use this feature by pressing and holding the OK button on the standard remote control.
- Available features vary depending on the region or service.
- Some models may not be supported.

## **Using Sports Alert**

## **Using Sports Alert**

- 01 Press the hatton on the remote control.
- 02 Run the **Sports Alert** app.
- 03 Register my team/player to check the game schedule and real-time scores.
- The match schedule or status may differ from actual ones depending on the circumstances of the data provider.
- Real-time alarm may not be available when using certain apps.
- This feature is available only when the network is connected.
- Some models may not be supported.

## **Live Plus**

## **Using the Live Plus Function**

**Live Plus** provides an enhanced viewing experience related to the content you're watching including looking at additional information, participating in events, interacting with advertisements, etc.

- 01 Press the <sup>(2)</sup> button on the remote control.
- 03 Set Live Plus to On.
- Some models may not be supported.
- You can still access some of the Live Plus features when using external devices such as a set-top box.
- If you set up a universal remote control, you can use **Live Plus** even when using external devices
- This service is only provided for select content with contracted partners.

## **Settings**

## **Quick Settings**

## **To Use Setting Function Quickly**

Displays a set of light-weight controls quickly and simply such as **Picture Mode**, **Sound Out**, **Sleep Timer** and so on.

Press the button on the remote control.

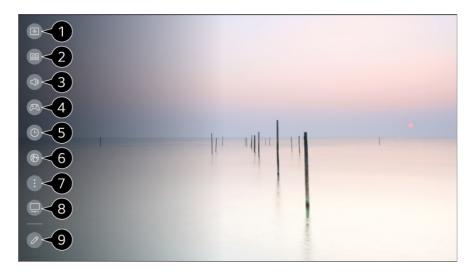

- 1 You can set the Picture Mode.
- 2 You can set the **Sound Mode**.
- 3 You can choose the **Sound Out**.
- 4 Directs to the **Game Optimizer** settings.
- **5** You can set the **Sleep Timer**.
- 6 Directs to the **Network** settings.
- **1** You can set more options.
  - You can also long-press button of the remote control to run the All settings directly.
- 8 Directs to the **OLED Care** settings.
  - This feature is available for OLED TVs only.
- 9 You can add/delete the quick setting items or change their order.
- Move to an item that can be set up, press the remote control's **Wheel (OK)** button once, and then press and hold the **Wheel (OK)** button to move to the menu.

## **Game Dashboard**

During a game, you can quickly change the Game Genre and check the settings status in real-time.

Press the button on the remote control.

 When you connect a game console and run a game, General → Game Optimizer is changed to On, and Picture → Select Mode is changed to Game Optimizer. If Game Dashboard does not display, please check each setting.

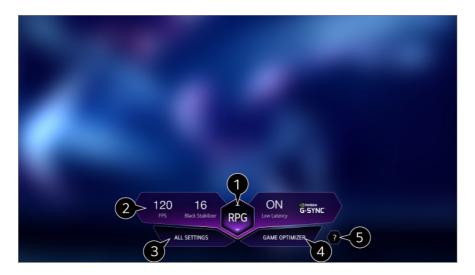

- 1 You can optimize the screen depending on the genre of the game.
- Real-time signals and the selected genre's settings values are displayed.
  - The items displayed may vary by model.
- 3 You can set more options.
  - You can also long-press <sup>©</sup> button of the remote control to run the All settings directly.
- 4 Directs to the **Game Optimizer** settings.
  - To see the details, click the Settings → Game Optimizer in User Guide.
- **5** Launch **User Guide**.

## **Picture**

## **Selecting Picture Mode**

### 

Select the picture mode that is best suited to your viewing environment, preferences or video type.

Select a picture mode. By adjusting and setting each item in more detail based on the mode, your video is better optimized for its characteristics.

• The configurable items differ depending upon model.

#### When You Use Normal Signals

#### **Vivid**

Sharpens the image by increasing the contrast, brightness and sharpness.

#### **Standard**

Displays the picture with natural contrast, brightness and sharpness levels.

#### **APS**

APS (Auto Power Save) mode reduces power consumption by using dimming control.

#### Cinema

Suitable picture for movies.

#### **Sports / Soccer**

Suitable picture for sports games. Sharpens the image of rapid movements such as kicking or throwing a ball.

• The name of the sport may differ depending on region.

#### **Game Optimizer**

Suitable picture for gameplay.

#### FILMMAKER MODE

Provides optimized Cinema Picture quality certified by UHD Alliance, the standard setting body for UHD-related technologies.

• To auto-switch to **FILMMAKER MODE** when a signal that can be operated with this mode is entered, set **FILMMAKER MODE Auto Start** to **On**.

## Expert (Bright space, daytime) / Expert (Dark space, night)

This mode is suitable for movies, etc. viewed in a dark environment.

Expert (Dark space, night) has lower color temperature than Expert (Bright space, daytime).

Select a mode that is suitable for the movie you are watching.

ISFccc: Imaging Science Foundation Certified Calibration Control

#### When You Use the HDR/Dolby Vision Signals

#### Vivid

Sharpens the image by increasing the contrast, brightness and sharpness.

#### **Standard**

In a normal viewing environment, it opens a screen that can properly show the expressiveness and brightness of HDR.

#### **Cinema Home**

The screen appears brighter and clearer than that of the **Cinema** screen.

#### Cinema

Suitable picture for HDR video signal.

#### **Game Optimizer**

Suitable picture for gameplay.

#### **FILMMAKER MODE**

Provides optimized Cinema Picture quality certified by UHD Alliance, the standard setting body for UHD-related technologies.

- To auto-switch to **FILMMAKER MODE** when a signal that can be operated with this mode is entered, set **FILMMAKER MODE Auto Start** to **On**.
- If an HDR/Dolby Vision video signal is input to the models that do not support the HDR/Dolby Vision technology, normal signal picture mode options will be made available.
- Depending upon the input signal, the available picture modes may be different.
- When watching online service content, the Picture Mode may be changed to match the content being shown.
- Expert is an option that allows a picture quality expert to fine-tune the quality of the standard picture. Thus, it may not be effective for a normal picture.
- Select Mode changes may modify Energy Saving and Motion Eye Care settings and it can affect energy consumption. You can change the settings in Support → OLED Care → Device Self Care → Energy Saving and Picture → Advanced Settings → Brightness → Motion Eye Care.

### **Setting the Screen Size**

### 

You can change the screen size according to the type of content you are watching.

#### 16:9

Displays an aspect ratio of 16:9.

#### **Original**

The optimal screen ratio changes depending on the input image signal.

#### 4:3

Displays an aspect ratio of 4:3.

#### **Vertical Zoom**

You can adjust the vertical dimension of the screen and align the screen vertically by using **Adjust Zoom Ratio** and **Adjust Screen Position**.

#### 4-Way Zoom

You can adjust the horizontal/vertical/diagonal dimensions of the screen and align the screen horizontally/vertically by using **Adjust Zoom Ratio** and **Adjust Screen Position**.

- The configurable items differ depending upon model.
- The picture may get distorted while zooming in or out.
- Selecting a different screen size from the original size may cause the image to look different.
- Depending on the combination of picture format and screen size, the edges may be hidden or shown in black, or both sides of the picture may flicker. Also, when selecting an item shown on the broadcast screen, the outline may not be aligned correctly.
- Depending upon the input signal, the available screen sizes may be different.

#### View Screen with Just Scan

### ∅ → ⑥ → Picture → Aspect Ratio → Just Scan

If you turn this feature **On**, you can view the content in the aspect ratio that is in the broadcast signal or content source. If the edge of the screen is not clean please turn it **Off**.

If set to **Auto**, the feature switches between **On** or **Off** status depending on the information contained in the video signal.

• The items that can be selected may vary depending on the current input.

## Adjusting the Brightness of a Picture

☼ → ① → Picture → Advanced Settings → Brightness

You can adjust the brightness of the entire screen.

### **Panel Brightness**

Controls the level of screen brightness by adjusting the backlight. The closer to 100 the brighter.

- Decrease the **Panel Brightness** to reduce energy consumption.
- Depending on the Energy Saving (Auto/Maximum), you may not be able to adjust the Panel Brightness.
- Depending on your TV model, you might not have the **Panel Brightness** setting.

### **OLED Pixel Brightness**

Adjusts the display brightness by varying the brightness of the OLED panel.

- Depending on the Energy Saving (Auto/Maximum), you may not be able to adjust the OLED Pixel Brightness.
  - In this case, navigate to ∅ → ① → Support → OLED Care → Device Self Care → Energy Saving → Energy Saving Step and set to Off or Minimum.
- Depending on your TV model, it might not have the OLED Pixel Brightness setting.

## **Adjust Contrast**

Adjusts the contrast of the bright and dark areas of the picture. The closer to 100, the higher the contrast will be.

### **Screen Brightness**

Adjusts the overall screen brightness. The closer to 100, the brighter the screen will become.

You may use the **Screen Brightness** settings specifically to set the dark part of the image.

## **Auto Dynamic Contrast**

Corrects the difference between the bright and dark areas of the screen for optimal results depending on the brightness of the picture.

## **HDR Tone Mapping**

Suitable contrast settings based on image brightness of the HDR content.

## **Peak Brightness**

Adjust peak brightness for the brightest luminance.

#### **Gamma(Adjust Brightness)**

Adjusts the medium brightness of the picture.

• BT.1886 expresses the gradation in ITU-R BT.1886, which is an international standard.

#### **Black Level**

Adjusts the darkness of the screen in order to display a perfect black. Select **Auto**, **Limited**, or **Full** to match the color range of the external input device.

• This feature can be used while watching content through an external input.

#### **LED Local Dimming**

Maximizes the contrast ratio by making the bright areas of the screen brighter and the dark areas of the screen darker.

- · Off: Disables the LED Local Dimming function.
- · Low / Medium / High : Changes the contrast ratio.
- Turning this option **Off** may increase energy consumption.

## **Motion Eye Care**

Automatically adjusts brightness and reduces image blur based on image data which reduces eyestrain.

- Turning this option **Off** may increase energy consumption.
- Depending upon the input signal or the selected picture mode, the available options may differ.
- The configurable items differ depending upon model.

## Adjusting the Color of an Picture

∅ → ● → Picture → Advanced Settings → Color

## **Color Depth**

Tones down or up the colors displayed on the screen. The closer to 100 the deeper the color.

#### **Tint**

Adjusts the color balance between red and green displayed on the screen. The closer to Red 50, the redder the color will be. The closer to Green 50, the greener the color will be.

#### **Color Gamut**

Selects the range of Colors to display. Set color gamut to **Auto Detect** according to the signal, or to **Native** to display more vivid and richer color.

#### **Fine Tune**

This is used when experts control it by using a test pattern. You can control it by selecting areas of six colors (**Red/Green/Blue/Cyan/Magenta/Yellow**). For normal images, adjustments may not result in noticeable Color changes.

#### **Color Upgrade**

To make the image more colorful and lively adjust the Color and saturation of the picture.

#### **Select Color**

From Red/Green/Blue/Cyan/Magenta/Yellow, select a tone to adjust.

## Adjust Saturation / Adjust Tint / Adjust Luminance

Adjust the chroma/tint/luminance of the tone in the range of -30 to +30.

#### White Balance

The function to adjust each color to be reproduced more accurately based on white allows you to adjust the overall color tone of the screen to your preference.

## **Color Temperature**

You can set the color to make the display look cooler or warmer.

#### Method

This method is used for fine-tuning the color temperature setting. You can control the color temperature at two points of the bright part and dark part of the video if you select **2 Points**, at each point of 10 levels if you select **10 Points Signal Level(%)**, and at each point of 22 levels of the video if you select **22 Points Signal Level(%)**.

#### **Point**

Select screen brightness for color temperature adjustment.

If **Method** is set to **2 Points**; use Low to select shadows and High to select highlights.

If **Method** is set to **10 Points Signal Level(%)**; you can select brightness using numbers indicating 10 levels.

When the **Method** is set to **22 Points Signal Level(%)**, you can select the brightness with the 22 levels of brightness.

#### Signal Level(%)

Select screen brightness for color temperature adjustment.

If **Method** is set to **10 Points Signal Level(%)**; you can select brightness using numbers indicating 10 levels.

When the **Method** is set to **22 Points Signal Level(%)**, you can select the brightness with the 22 levels of brightness.

### Show brightness level at the maximum signal level(%)

Adjusts the luminance of the highest 100% signal level.

### Adjust brightness level at the selected signal level(%)

The brightness of the selected signal level can be adjusted.

 You can do these settings only when the Picture → Select Mode is the Cinema, Expert (Bright space, daytime) or the Expert (Dark space, night) and when the Method is set to 10 Points Signal Level(%) or 22 Points Signal Level(%).

#### Red / Green / Blue

Adjust the color temperature of the selected point.

Adjust the intensity of **Red/Green/Blue** in the range of -50 to 50.

You can adjust respective values for the brightness selected in **Point**.

- Depending upon the input signal or the selected picture mode, the available options may differ.
- The configurable items differ depending upon model.

### Adjusting the Contrast of a Picture

## 

You can adjust the contrast of a Picture to show it more clearly.

## **Adjust Sharpness**

Adjusts the sharpness of the image. The closer to 50, the sharper and clearer the image will be.

#### **Super Resolution**

Adjusts the resolution to make dim and blurred images clearer.

#### **Noise Reduction**

Removes small dots that stand out so as to make the image clean.

#### **MPEG Noise Reduction**

Reduces the noise produced during the creation of digital video signals.

#### **Smooth Gradation**

It reduces the phenomenon that the outline of the image is rugged and in a staircase pattern and displays a smoother screen.

#### **Cinema Screen**

Optimize display for movies.

#### **TruMotion**

Suitable the image quality of fast-moving pictures.

- · Off: Turns off the TruMotion.
- Cinematic Movement: Adjusts the shaking of the motion on the screen to make it feel like you are in a movie theater.
- · Natural : Sets images with a lot of motions to look natural and clear.
- · Smooth Movement : Softens fast-moving pictures.
- · User Selection : Sets TruMotion manually.
  - De-Judder: Adjusts juddering on the screen.
  - De-Blur : Reduces the blurring effects of motion.
  - OLED Motion / OLED Motion Pro / Motion Pro / NanoCell Motion Pro : You can make your video clearer by eliminating afterimages.
- The advanced settings can be changed only in **User Selection** mode.
- Depending upon the input signal or the selected picture mode, the available options may differ.

• The configurable items differ depending upon model.

## **Applying the Current Picture Settings to All Inputs**

∅ → ⑥ → Picture → Advanced Settings → Apply to All Inputs

The settings you specify only applies to the currently selected input mode.

To apply your current picture settings to all input modes, select **Apply to All Inputs**.

### **Resetting Picture Mode**

∅ → ● → Picture → Advanced Settings → Reset

If you want to reset the image settings to the factory defaults after configuring the image settings, select reset for each image mode.

#### **FILMMAKER MODE Auto Start**

If set to **On**, **Picture Mode** will automatically be changed to **FILMMAKER MODE** when a signal that can be operated with **FILMMAKER MODE** is entered.

• While this mode effectively conveys the creator's intention, it may appear darker than other **Picture Mode**.

## To Use Reduce Blue light Feature

The color temperature will be adjusted to reduce eye fatigue.

#### On

The color temperature of your TV screen is adjusted.

#### Off

Turns off the Reduce Blue light.

Some models may not be supported.

## Sound

#### **Select Mode**

#### ③ → ● → Sound → Select Mode

You can select the most suitable sound mode for each genre.

#### Al Sound / Al Sound Pro

Automatically optimize sound based on content type.

#### **Standard**

Optimizes the sound for all types of content.

#### Cinema

Optimizes the sound for cinemas.

#### Clear Voice / Clear Voice Pro

Boosts voice clarity.

## **Sports / Soccer / Cricket**

Optimizes the sound for sports games.

• The name of the sport may differ depending on region.

#### Music

Optimizes the sound for music.

### **Game Optimizer**

Optimizes the sound for gameplay.

- This setting only applies to the internal speakers of the TV or **HDMI (ARC)** connected devices that support **TV Sound Mode Share**.
- The configurable items differ depending upon model.

## **Use TV Speaker**

Audio is played through the TV's internal speakers.

## **Use Wireless Speaker**

## ∅ → ● → Sound → Sound Out → Use Wireless Speaker

#### **Bluetooth Device**

Wirelessly connect a Bluetooth audio device to enjoy TV sound more conveniently. Refer to the user manual of the Bluetooth audio device for details on how to connect and use the device.

- Press : to view the connected devices or any devices that can be connected and connect to any one of them.
- For some Bluetooth devices, the device volume can be controlled by selecting from the connection list.
- · LG Sound Sync devices will automatically try to connect to the recently used devices when you turn the TV on.
- We recommend that you connect an LG audio device that supports LG Sound Sync, using LG TV mode or LG Sound Sync mode on the device.
- Some models may not be supported.
- The audio codec that can be output via Bluetooth is SBC/aptX<sup>TM</sup>.
- If the device fails to connect, check the power of the device to connect to and check if the audio device is working properly.
- Using a Bluetooth headset is recommended when you connect two Bluetooth devices.
- Depending on the type of the Bluetooth device, the device may not connect correctly or an abnormal behavior may occur such as unsynchronized video and audio.
  - · The mobile-only headsets may not work.
  - · If two different Bluetooth devices are connected and used at the same time, the voice may not match.
- Sound may stutter or sound quality may be reduced if:
  - the Bluetooth device is too far from the TV:
  - · there are obstacles between the Bluetooth device and the TV; or
  - · used together with radio equipment such as a microwave oven or wireless LAN
- If the Picture → Select Mode is set to Game Optimizer and Sound Out is set to Bluetooth Device, the Picture → Select Mode changes to Standard.

• If you continue to experience problems, we recommend using a wired connection. (Optical digital, **HDMI (ARC)** port )

#### **WiSA Speakers**

You can wirelessly connect the TV to the **WiSA Speakers** to enjoy high-quality sound. Select to adjust detailed settings for **WiSA Speakers**.

- Some models may not be supported.
- To use the WiSA speakers, you need to connect the exclusive dongle.
- Connection issues between the WiSA Dongle and WiSA Speaker may occur in environments with wireless interference. In this case, contact the speaker manufacturer.
- For more information on the purchase of WiSA authorized products, check on www.wisaassociation.org.

#### **Mobile Device**

If you install the LG ThinQ app on a smart device and connect it to your TV, you can use the device as a speaker for the TV.

### **Use Wired Speaker**

#### **Optical Out Device**

You can connect an audio device that supports Optical to the optical digital audio output port to enjoy your TV's sound in richer quality and greater convenience.

- Only available for models with an optical digital port.
- For some devices, you can adjust the volume using the TV remote control.

#### **HDMI(ARC)** Device

Sound from the TV can be output through an external audio device connected via a **HDMI (ARC)** port.

• Select **HDMI(ARC) Device** to automatically turn on SIMPLINK. Once SIMPLINK is turned off, the output speaker settings automatically revert to the default settings for uninterrupted audio output.

#### **Audio Out Device / Wired Headphones**

Select Wired Headphones or Audio Out Device to optimise audio output according to

the device connected.

- Some models may not be supported.
- If you connect the wired headphones while the TV is powered on, it automatically detects the wired headphones and redirects audio through them.

#### **Use Multiple Speakers**

## ∅ → ⑤ → Sound → Sound Out → Use Multiple Speakers

Audio can be played through multiple devices simultaneously.

#### Bluetooth Device + TV Speaker

Both the internal speaker of the TV and the Bluetooth speaker can be used to output the sound at the same time or a surround sound can be used.

Up to two Bluetooth devices of the same model can be connected.

- 01 Select : to connect a Bluetooth speaker.
- 02 Run Audio Delay to synchronize the TV's internal speaker with the Bluetooth speaker. You can adjust the sync automatically or manually.
- When you set Sound Out as Bluetooth Device + TV Speaker, if Picture → Select Mode
  is Game Optimizer, it will be changed to Standard and Dolby Atmos will be turned off.
- While using Screen Share function, the video and audio may be out of sync. We recommend using Use TV Speaker in Sound Out.
- Depending on the type of your Bluetooth device, two devices may not be connected at the same time.
- Depending on the type of the Bluetooth device, the device may not connect correctly or an abnormal behavior may occur such as unsynchronized video and audio.

#### Optical Out Device + TV Speaker

Audio is played through the TV's built-in speakers and the audio device connected to the digital optical audio output port simultaneously.

#### Wired Headphones + TV Speaker

Audio is played through the TV's internal speakers and the **Wired Headphones** simultaneously.

Some models may not be supported.

• If you connect the wired headphones while the TV is powered on, it automatically detects the wired headphones and redirects audio through them.

#### **Dolby Atmos**

# ☼ → ⑤ → Sound → Advanced Settings → Dolby Atmos

Dolby Atmos is based on the concept of audio objects. Any sound can be mixed as a single audio element, an object, that's independently placed in three-dimensional space. Your new LG TV has been enabled with the latest Dolby Atmos sound technology. Dolby Atmos is the ultimate sound experience which creates moving audio that flows around you using TV speakers.

The menu, which acts as On/Off, the default value is **On**. Given the effect of the **Dolby Atmos**, Dolby Atmos content applies. (When turned **On** in the Menu.)

Some Dolby Atmos contents may not be played.

#### **Balance**

# ☼ → ⑥ → Sound → Advanced Settings → Balance

You can adjust the volume of the left and right speakers.

• This setting is only available for Internal TV Speaker.

# **Equalizer**

# ∅ → ⑥ → Sound → Advanced Settings → Equalizer

You can adjust the sound by increasing or decreasing the output of the specific frequency range of the voice signal.

- This option can be enabled if Sound → Select Mode is set to Standard.
- This setting only applies to the internal speakers of the TV or **HDMI (ARC)** connected devices that support **TV Sound Mode Share**.

## **Installation Type**

# 

This mode optimizes the sound based on the TV setup.

#### **Stand**

Select this if the TV is installed in stand-type.

#### **Wall-mounted**

Select this if the TV is installed in wall-mounted type.

• This setting is only available for Internal TV Speaker.

#### **Automatic Volume Adjustment**

# ② → ● → Sound → Advanced Settings → Automatic Volume Adjustment

If it is set to **On**, the volume will be automatically adjusted to a suitable level for each content you watch to help you enjoy watching more comfortably.

• This setting only applies to the internal speakers of the TV or **HDMI (ARC)** connected devices that support **TV Sound Mode Share**.

#### **Adjusting AV Synchronization**

# ☼ → ⑥ → Sound → Advanced Settings → Match Screen and Sound

Adjusts the synchronization of the sound from the speaker that is working. The closer the value is set to 60, the slower the voice output speed will be than the default speed.

If you select **Bypass**, Outputs the broadcast signals or the sound from external devices without any audio delay. The audio may be output before the video because of the time the TV takes to process the video input.

Available options vary by Sound Out setting.

#### **Select HDMI Input Audio Format**

# ☼ → ⑤ → Sound → Advanced Settings → Select HDMI Input Audio Format

You can set the audio format for each HDMI input.

When connected to devices or content that support the latest surround sound technology, setting to **Bitstream** will enable you to listen to the intended sound quality. When the voice delivered through the HDMI port is not synchronized, set it to **PCM**.

#### **TV Sound Mode Share**

∅ → 10 → Sound → Advanced Settings → TV Sound Mode Share

Connect an LG Soundbar that supports **TV Sound Mode Share** and set it to **On**. The **Sound → Select Mode** set on the TV is applied to the soundbar to deliver a variety of sounds

#### **Sound Bar Mode Control**

# ② → ● → Sound → Advanced Settings → Sound Bar Mode Control

Connect an LG Soundbar that supports **Sound Bar Mode Control** and set it to **On**. You can set the sound mode of the soundbar in  $\textcircled{3} \rightarrow \textcircled{3} \rightarrow \textbf{Sound} \rightarrow \textbf{Select Mode}$  on the TV.

The name of the sound mode displayed on the soundbar may differ from that of the Sound
 → Select Mode on the TV, depending on the model. In this case, it will be matched with the Sound Mode with similar effects.

#### **LG Sound Sync**

# ☼ → ⑤ → Sound → Advanced Settings → LG Sound Sync

Connect the LG Sound Sync device to the optical digital input port and set **Sound Out** to **Optical Out Device**.

By setting this feature to On, you can adjust the volume of the connected LG Sound Sync device using a TV remote control.

• If the auto-power feature of the sound bar that supports LG Sound Sync is set to On, the sound bar will be turned on or off together when the TV is turned on or off.

# **Setting Digital Sound Output**

# 

You can configure the **Digital Sound Output** settings.

- This setting is only available when <sup>(□)</sup> → <sup>(□)</sup> → Sound → Sound Out → Use Wired Speaker is set to Optical Out Device/HDMI(ARC) Device.
- When Pass Through is enabled, sound effects may not be output.
- The codec output with a device may differ from input signals.

|     | Sound Input | Digital Sound Output |  |
|-----|-------------|----------------------|--|
| PCM | All         | PCM                  |  |
|     |             |                      |  |

| Auto / Pass Through | MPEG                          | PCM                                                                         |
|---------------------|-------------------------------|-----------------------------------------------------------------------------|
|                     | Dolby Digital                 | Dolby Digital                                                               |
|                     | Dolby Digital Plus /<br>Atmos | (Optical) Dolby Digital<br>(HDMI ARC) Dolby Digital Plus / Atmos            |
|                     | Dolby TrueHD<br>(HDMI only)   | (Optical) Dolby Digital<br>(HDMI ARC) Dolby Digital Plus / Atmos            |
|                     | HE-AAC / AAC                  | (Optical) Dolby Digital<br>(HDMI ARC) Dolby Digital / Dolby<br>Digital Plus |

- Dolby TrueHD , HDMI eARC , Dolby Atmos : Some models may not be supported.
- When connected with HDMI eARC, the output audio type will depend on the audio type supported by the connected device.
  - Depending on the device connected and input audio type, it can be output as Dolby Metadata-Enhanced Audio Transmission PCM (Dolby MAT PCM).
  - If **Digital Sound Output** is set to **Pass Through** and HDMI input is Dolby TrueHD or Multi-Channel PCM, audio can be output as Bypass.

# **Using eARC Supported Audio Device**

#### 

eARC is a technology that can send and receive more sound information faster thanks to its wider bandwidth than that of the conventional ARC. You can enjoy TV sound with higher quality than ARC through a connected audio device.

- 01 Connect an audio device that supports eARC to the **HDMI (ARC)** port.
- 02 Go to Sound Out → Use Wired Speaker and choose HDMI(ARC) Device.
- 03 Set eARC Support to On.

# **Initializing Sound Settings**

Restores the detailed effect settings for the **Standard** sound mode to the initial settings.

 This setting only applies to the internal speakers of the TV or HDMI (ARC) connected devices that support TV Sound Mode Share.

# **Al Service**

#### Al Picture / Al Picture Pro

#### 

When set to **On**, the image quality is automatically optimized for content characteristics based on the algorithms learned with deep learning techniques.

- It is supported for only digital broadcasting, videos of a USB memory device, and HDMI video input.
- If ∅ → → Picture → Select Mode is Game Optimizer, you cannot set up this feature.
- It does not work with copy protected content.

## **Al Brightness Settings**

# ∅ → ⑥ → General → Al Service → Al Brightness Settings

When set to **On**, the screen brightness is automatically calibrated based on the brightness around the TV.

#### **Auto Genre Selection**

# ☼ → ⑤ → General → Al Service → Auto Genre Selection

When set to **On**, the image quality is automatically optimized for the genre of the content by the artificial intelligence.

• It does not work with copy protected content.

#### Al Sound / Al Sound Pro

#### 

If set to **On**, the optimal sound and realistic surround effects are provided per the content based on artificial intelligence.

- This setting only applies to the internal speakers of the TV or **HDMI (ARC)** connected devices that support **TV Sound Mode Share**.
- When this feature is set to On, ∅ → ① → Sound → Select Mode is changed to Al Sound/Al Sound Pro.

#### **Al Acoustic Tuning**

#### ∅ → ⑥ → General → Al Service → Al Acoustic Tuning

With the **Al Acoustic Tuning** feature, you can detect the space where your TV is installed using your Magic Remote's microphone to optimize the audio of your TV for your environment.

Select **Start New Sound Tuning** to measure the space in which the TV is installed. When the initial detection is complete, you can select your desired audio mode.

- Off: This option disables the use of Al Acoustic Tuning-adjusted audio.
   Selecting this option outputs your TV's default sound without making any adjustments to it.
- Standard : Selecting this option outputs Al Acoustic Tuning-adjusted audio in Standard mode.

This mode provides a clean and natural sound.

- Bass Boost: Selecting this option outputs Al Acoustic Tuning-adjusted audio with an emphasis on bass.
- Treble Boost: Selecting this option outputs Al Acoustic Tuning-adjusted audio with an emphasis on treble.
- If there is more than a library noise level (over 30 ~ 40 dBA), we recommend that you install from within 3 meters (9.8 feet).
- This function may not work properly
  - · The background noise is too large over 40 dBA.
  - TV and Magic Remote distance 5 meters (16.4 feet) or more.

# **Viewing Voice Recognition Help**

∅ → ⑥ → General → Al Service → Voice Recognition Help

It shows a list of voice commands the TV can perform.

## **Using Voice Recognition Settings**

You can apply settings for voice recognition features.

#### **Al Recommendation**

#### 

You can get content recommendation messages according to your content viewing history and app usage history.

#### **Alarm**

#### Who.Where.What?

You can get recommendations for the information related to the broadcast you are watching.

• This feature may not be available in some countries.

#### **Smart Tips**

You can get an introduction to smart features you can use when watching TV or using an app.

#### **Next Picks**

You can get recommendations based on your TV viewing patterns.

This feature may not be available in some countries.

#### **Sports Alert**

Move to the **Sports Alert** app. You can check information about sports events and set alarms.

For more information, see Making the Most of Smart TV → Using Sports Alert in User Guide.

# **Usage Data Management**

#### **Reset Usage Data**

It resets the content view history and the app usage history. If you reset them, it takes some time to receive recommendations for contents again.

• The configurable items differ depending upon model.

# **Game Optimizer**

# **Game Optimizer**

Sets up the features for an immersive experience when you play with a video game console.

- 01 Press the button on the remote control.
- 02 Select on the screen.
- 03 Selecting On turns on all related settings.
- It only works with HDMI inputs.
- When Game Optimizer is set to On, audio delays may occur if you set Sound Out to Bluetooth Device/WiSA Speakers/Optical Out Device/HDMI(ARC) Device. Switch to Use TV Speaker or change ☼ → ⑤ → Sound → Advanced Settings → Select HDMI Input Audio Format to PCM.
- The configurable items differ depending upon model.

#### **Picture**

#### **Game Genre**

You can optimize the screen depending on the genre of the game. You can select **Black Stabilizer/White Stabilizer** and fine-tune dark and light areas. Click **Reset** to reset **Black Stabilizer/White Stabilizer** settings.

#### **OLED Motion / OLED Motion Pro**

You can make your video clearer by eliminating afterimages.

#### **Reduce Blue Light**

You can adjust the blue light output to rest your eyes while watching the screen.

#### Prevent input delay (input lag)

Minimize the input delay according to the image signal.

#### **Game Dashboard**

If you set this option to **On**, you can use the **Game Dashboard** feature.

- Please see Settings → Quick Settings of User Guide for more information about Game Dashboard.
- If you turn this feature On, you cannot change some video settings items.
- The **Select Mode** must be set to **Game Optimizer** before using the feature.

#### Sound

#### **Al Game Sound**

Optimizes the sound for gameplay.

- When this feature is set to On, ∅ → ① → Sound → Select Mode is changed to Game
   Optimizer.
- This setting only applies to the internal speakers of the TV or HDMI (ARC) connected devices that support TV Sound Mode Share.

#### Input

#### **VRR**

This reduces screen cracking and video lagging during game play.

#### VRR & G-Sync

NVIDIA's display adaptive sync technology adjusts frames to minimize screen tearing and stuttering.

# **AMD FreeSync Premium**

AMD's display adaptive sync technology adjusts the injection rate to minimize screen breaks and stuttering.

#### **Fine Tune Dark Areas**

You can calibrate the brightness of the dark areas with VRR, VRR & G-Sync or AMD FreeSync Premium set to On.

- It may not operate normally depending on the features or settings of the connected PC or game console.
- To use each function, **HDMI Deep Color** for the terminal must be set to **4K** or **8K**.
- Setting each function to On may cause the brightness to change slightly depending on the frequency of the external device.

#### **Menu Color**

Menu color of **Game Optimizer** and **Game Dashboard** can be changed.

#### **User Guide**

Move to the **User Guide** app.

# **Channels**

#### **Automatically Setting Up Channels**

# ☼ → ⑥ → General → Channels → Channel Tuning → Auto Tuning

This function automatically searches and remembers channels that are available for viewing.

- If the **Antenna** or **Cable** is not connected properly, channels are not added.
- Auto Tuning finds and adds only channels being broadcast.
- A password box will appear in Safety mode.

## To Use Manual Channel Tuning

#### 

This function is for manually searching and saving channels.

You can check the signal strength of digital broadcasting.

#### **Edit Channels**

You can edit the selected channels from all the stored channels or add/delete them to/from the favorite channels.

#### **Edit All Channels List**

# ② → ● → General → Channels → Channel Manager → Edit All Channels

You can lock or unlock the selected channels from all the stored channels or you can set them to be skipped when switching channels.

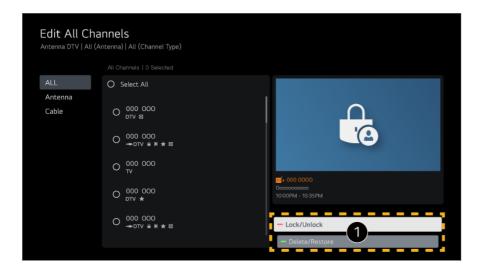

1 Lock / Unlock: Lock the selected channels or unlock the locked channels.
Delete / Restore: Set the selected channels to be skipped when switching channels, or disable the skipping option of the channels previously set to be skipped.

#### **Edit Favorite Channels List**

## 

You can add/delete desired channels to/from the favorite channels, change their positions, etc.

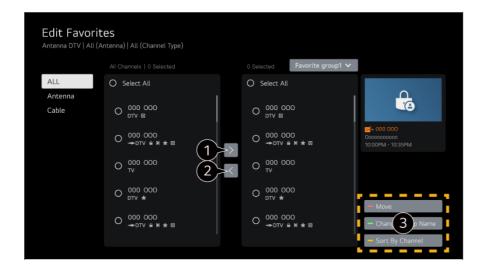

- 1 Select the desired channels from the all channels list and press the button to add them to the favorite channels list.
- 2 Delete the selected channels from the favorite channels list.
- **3** Move: Select one or more channels in the Preferred Channels list, press the Move button, and then select the position to move it to. The selected channels will move to the position you selected.

**Change Group Name**: Change the name of the favorite channels list. **Sort by Channel**: Sorts the list of favorite channels by channel.

 If you have set up the Internet channels, you can also lock them, set them to be skipped, or add them to the favorite channels list.
 (Some models may not be supported.)

# **Network**

#### **Setting a Wired Network**

∅ → ⑥ → General → Network → Wired Connection (Ethernet)

If you configure settings for the network, you can use various services such as online contents and applications.

If the router connected to the network supports the DHCP feature, connecting the TV and router by wire will automatically connects to the network. If the automatic setup is not supported, you can select **Edit** to manually set up the network connection.

- The IPv6 setup does not support Edit.
- For more information on how to connect to the network, see Getting Started with LG webOS TV → Connecting to the Network in User Guide.

## **Setting a Wireless Network**

If you configure settings for the network, you can use various services such as online contents and applications.

You can check and connect to the available wireless Internet networks; if you have set up the TV for a wireless network.

- 01 Press the button on the remote control.
- 02 Select → General → Network → Wi-Fi Connection.
- 03 Set to On.
- 04 Select the wireless router to connect.
  For more detailed settings, select Other Network.

#### Add a Hidden Wireless Network

You can add a wireless network if you input the name of the network directly.

#### Connect via WPS PBC

If the wireless router you want to connect to has a Wi-Fi Protected Setup-Push Button

Configuration (WPS-PBC) feature, you can easily connect to the wireless router by pressing the WPS-PBC button on the router. Press the wireless router's WPS-PBC button and then press the TV's [Connect] button.

#### **Connect via WPS PIN**

This is a method to connect to an access point using a Wi-Fi Protected Setup-Personal Identification Number (WPS-PIN). Select the access point (AP) to which you would like to connect. Enter the PIN displayed on the access point's Wi-Fi device.

#### **Advanced Wi-Fi Settings**

Once you connect to a wireless network you can view connection information such as detailed IP address information. In addition, you can change the IP address and DNS server address you want to connect to by pressing the **Edit** button.

- The IPv6 setup does not support Edit.
- For more information on how to connect to the network, see Getting Started with LG webOS TV → Connecting to the Network in User Guide.

# **Devices**

# **Setting TV**

#### **Home/Store Mode**

You can choose between **Home Mode** and **Store Mode**.

To use the TV at home, select **Home Mode**.

Select **Store Mode** only when the TV will be displayed in store. The **Store Mode** provide settings optimized for store display.

#### **Quick Start+**

This setting puts your TV in standby mode when it's turned off so it will help using TV's functions quicker when you turn the TV back on.

Set Quick Start+ to On.

- Some models may not be supported.
- Turning this option on may increase energy consumption.

#### **TV** Information

You can view information including **Model**, **Serial Number**, **Device Name**.

#### **Managing External Device Connections**

#### ∅ → ① → General → Devices → External Devices

You can set to use a smart device connected to the TV to control the TV or manage the connection history.

• The configurable items differ depending upon model.

#### **Connect Bluetooth Controller**

You can connect and use devices such as a Bluetooth-enabled keyboard, mouse, or a gamepad with your TV.

Turn on the device, set it to pairing mode, and then click **Connect** on your TV screen. When a device you've connected before is turned on, it automatically connects to your TV. To disconnect the existing connection, click **Disconnect**.

 It is recommended that you use a product that has been tested for compatibility with LG TVs.

Bluetooth Keyboard: LG Rolly Keyboard2 KBB-710, Arteck HB192, Logitech K480, Apple Magic Keyboard, Arteck HB030B Keyboard
Bluetooth Mouse: Logitech Mx Master 2S, Logitech M535, Apple Magic Mouse2
Bluetooth Gamepad: SONY Dualshock4, MICROSOFT Xbox One S, NVIDIA Shield Controller, MICROSOFT Xbox Series X

- This feature is available for Bluetooth-enabled models only.
- Connecting multiple Bluetooth devices may result in poor connection or operation.
- If the Bluetooth device is too far from the TV, or there are obstacles between them, they may not operate normally.
- Depending on the peripherals (wireless router, microwave oven, etc.), communication failures may occur.
- If the device you selected from **Registered Devices** does not reconnect, **Disconnect** and then reconnect the device.
- It differs among devices. When trying to connect to a device, refer to the device's User's Guide for more information.

#### Camera

You can set access permissions to the camera for each app.

# **Universal Control Settings**

If you set up the universal remote control, you can control peripheral devices

connected to the TV with the Magic Remote instead of their own remote controls. For more information, see **How to Operate TV → Using Universal Remote Control** in **User Guide**.

#### **TV On With Mobile**

If **Turn on via Wi-Fi** or **Turn on via Bluetooth** is set to **On**, you can turn on your TV using an application that supports **TV On With Mobile**.

- The TV should be connected to a network.
- The TV and the device to be used should be connected to the same network.
- The **Turn on via Wi-Fi** feature must be used in an app on a smart device that supports the feature.
- Turn on via Bluetooth is only available on some smartphones.
- The TV must be plugged in.
- To connect for the first time make sure the device to be used is ready to connect.
- Some models may not be supported.

#### **Delete Connection History**

You can delete the connection history of the devices connected to the TV on the wireless network.

# **Setting HDMI External Input**

#### 

You can apply settings to ensure a clear picture and easy control for the HDMI connected devices.

# **HDMI Deep Color**

If you connect a device that supports **HDMI Deep Color**, you can enjoy a clearer image. After connecting the playback device, set **HDMI Deep Color** to **4K**. If the connected device does not support this function, it may not work properly. When a problem occurs, please change the **HDMI Deep Color** setting to **Off**.

Supported Display Resolution

- · 4K : Supports 4K@120 Hz (4:4:4, 4:2:2, and 4:2:0)
- · Off : Supports 4K@60 Hz (4:2:0)

4K @ 100/120 Hz Support Format

| Resolution                   | Frame rate (Hz)   | Color Depth/Chroma Sampling |                             |                             |
|------------------------------|-------------------|-----------------------------|-----------------------------|-----------------------------|
|                              |                   | 8 bit                       | 10 bit                      | 12 bit                      |
| 3840 × 2160p<br>4096 × 2160p | 50<br>59.94<br>60 | YCbCr 4:2:0                 | YCbCr 4:2:0 <sup>1)</sup>   | YCbCr 4:2:0 <sup>1)</sup>   |
|                              |                   | YCbCr 4:2:2 <sup>1)</sup>   | YCbCr 4:2:2 <sup>1)</sup>   | YCbCr 4:2:2 <sup>1)</sup>   |
|                              |                   | YCbCr 4:4:4 <sup>1)</sup>   | YCbCr 4:4:4 <sup>1)2)</sup> | YCbCr 4:4:4 <sup>1)2)</sup> |
|                              |                   | RGB 4:4:4 <sup>1)</sup>     | RGB 4:4:4 <sup>1)2)</sup>   | RGB 4:4:4 <sup>1)2)</sup>   |
|                              | 100<br>120        | YCbCr 4:2:0 1) 2)           | YCbCr 4:2:0 1) 2)           | YCbCr 4:2:0 1) 2)           |
|                              |                   | YCbCr 4:2:21)2)             | YCbCr 4:2:2 <sup>1)2)</sup> | YCbCr 4:2:2 <sup>1)2)</sup> |
|                              |                   | YCbCr 4:4:4 <sup>1)2)</sup> | YCbCr 4:4:4 <sup>1)2)</sup> | -                           |
|                              |                   | RGB 4:4:4 <sup>1)2)</sup>   | RGB 4:4:4 <sup>1)2)</sup>   | -                           |

- 1) Supported when **HDMI Deep Color** is set to **4K**.
- 2) This feature is available for **HDMI (4K@120 Hz) IN** terminals only.
- You can only change the settings of the **HDMI IN** you are watching at the time.
- You can specify a different setting for each HDMI port.

### SIMPLINK (HDMI-CEC)

You can conveniently control and use various multimedia devices connected through HDMI with the TV remote control.

To see the details, click the **How to Operate TV → Connecting to SIMPLINK (HDMI-CEC)** in **User Guide**.

# **System**

# **Configuring Language Settings**

# ∅ → ⑥ → General → System → Language

You can choose the menu language displayed on the screen and the audio language of the digital broadcast.

#### Menu Language

You can select one of the menu languages to be displayed on the screen. The language for the speech recognition will be automatically set to the selected language for the menu.

• The speech recognition is only applied to some models.

#### **Audio Language**

You can choose the language you want when watching a digital broadcasting program, which includes multiple audio languages.

For programs that do not support multiple languages, the default will be used.

Applies to digital broadcasting.

#### **Keyboard Languages**

Select the language to use the on-screen keyboard.

# **Setting the Location**

# 

You can change the location setting of your Smart TV.

# **Broadcast Country**

You can set the broadcast country on your TV.

## Zip Code

This function is used to set the broadcast location of the TV by entering your zip code.

#### **LG Services Country**

If you haven't selected **Set Automatically**, you can select the country manually.

# **Weather Location Setting**

Please set your region to display the weather on the screen saver and etc.

- You must set the country manually when you are not connected to the network.
- The configurable items differ depending upon model.

#### **Time & Timer**

# 

You can check the time or configure related settings.

#### **Set Automatically**

The TV time is automatically set to the time of digital broadcasting information sent from the broadcasting station or the time sent from the server.

#### Time / Date / Time Zone

You can set the time and date manually if the automatically set current time is incorrect.

• If you set the time manually with the antenna connected, schedule information, program guide, etc. may not function correctly.

#### **Timers**

#### **Sleep Timer**

Sets the TV to turn off at a specified time. If you do not want to use **Sleep Timer**, select **Off**.

#### **Power On Timer**

#### Set Power On Timer to On.

The TV is turned on and displays the set channel at the set time.

- Time: Set the time at which to turn the TV on.
- **Timer Repeat**: Set the day of the week. Set the option to **None** to operate the feature only once.
- · Input: Set an external input to display when the power is turned on.
- Timer Channel: Set a channel to display when the power is turned on. This option can be set only when Input is set to TV.
- · **Volume**: Set audio volume to use when the power is turned on.

#### **Power Off Timer**

Set Power Off Timer to On.

The TV is turned off at the set time.

- Time: Set the time at which to turn the TV off.
- Timer Repeat : Set the day of the week. Set the option to None to operate the feature only once.

#### **Auto Power Off after 4 Hours**

If you do not press any button for 4 hours after the TV is turned on by a feature such as **Power On Timer**, the TV will be turned off automatically.

To ensure the TV does not automatically turn off set **Auto Power Off after 4 Hours** to **Off**.

- Some models may not be supported.
- To use **Power On Timer/Power Off Timer** set the time correctly.

## **Setting Safety**

You can put a lock on TV broadcasts or apps. Set it to **On** to apply the lock.

#### **TV Program Locks**

#### **TV Lock**

Locks the TV shows you do not want your children to watch. In addition, locks the TV shows of your choice based on ratings by using the parental control function (V-Chip).

- Children Age: TV-Y (Preschool children aged 2-6 years), TV-Y7 (Advise school children aged over 6)
- Fantasy Violence: TV-Y7 (Advise school children; Suitable for children aged over 7 years. May contain fantasy violence.)
- General Age: TV-G (General Audience. All ages admitted.) TV-PG (Parental Guidance Suggested. Some material may not be suitable for preschool children.)
   TV-14 (Parents Strongly Cautioned. Some material may not be suitable for children under 14.) TV-MA (Adults Only. Not suitable for children under 17.)
- Sexually Suggestive Dialogue : TV-PG or TV-14
- Adult Language (Violent Language): TV-PG, TV-14 or TV-MA
- · Sexual Situations (Sexually Explicit): TV-PG, TV-14 or TV-MA
- · Violence: TV-PG, TV-14 or TV-MA

• The configurable items differ depending upon model.

#### **Movie Lock**

Blocks films that are broadcast and contain inappropriate content, based on the Motion Picture Association of America (MPAA) rating.

- · G: (General Audiences) All ages admitted
- · PG : (Parental Guidance Suggested) Some content is inappropriate for children
- PG-13 : (Parents Strongly Cautioned) Some material may be inappropriate for children under 13.
- · R: (Restricted) Under 17 requires accompanying parent or adult guardian.
- · NC-17: No one 17 and under admitted.
- · X : Adults only
- The configurable items differ depending upon model.

#### **Downloadable Rating**

This function is only enabled when the TV receives the Region5 rated data. The name of the rating option may differ.

• Supported only in the digital mode.

#### Channel Locks

Blocks the channels that contain inappropriate contents for children. The channels can be selected but the screen is blank and the audio is muted. To watch a locked channel, enter the password.

#### **Application Locks**

You can lock or unlock the application.

• The lock function is not immediately available for the currently running application.

#### **Input Locks**

You can lock or unlock the Inputs.

#### Reset Password

Set or change the password for the TV.

• The default password is set as "0000".

#### Resetting a Lost Password

If you lose the password you set, you can reset it as follows:

- 01 Press the button on the remote control.
- 03 Press ± (Channels) ↑→ ± (Channels) ↑→ ± (Channels) ↑ on the remote control. The master password input window will appear.
- 04 Enter the numbers "0313" in the master password input window, then press **Enter**. The password will be reset.

# **Setting Safety**

# ∅ → ● → General → System → Safety

You can put a lock on TV broadcasts or apps. Set it to **On** to apply the lock.

#### **TV Program Locks**

#### **TV Rating English**

Select Canadian English Rating System.

- · E : Exempt
- · C : Children
- · C8+: Children aged 8 or older
- · G : All ages admitted
- · PG: Parental Guidance Suggested
- · 14+: 14 or older
- · 18+ : Adults only
- · Off: View all programs
- The configurable items differ depending upon model.

# **TV Rating French**

Select Canadian French Rating System.

- · E : Exempt
- · G : All ages admitted

· 8+ : Children aged 8 or older

· 13+ : Suitable for 13 years and over

· 16+ : Suitable for 16 years and over

· 18+ : Adults only

· Off : View all programs

• The configurable items differ depending upon model.

#### **Downloadable Rating**

This function is only enabled when the TV receives the Region5 rated data. The name of the rating option may differ.

• Supported only in the digital mode.

#### **Channel Locks**

Blocks the channels that contain inappropriate contents for children. The channels can be selected but the screen is blank and the audio is muted. To watch a locked channel, enter the password.

## **Application Locks**

You can lock or unlock the application.

• The lock function is not immediately available for the currently running application.

# **Input Locks**

You can lock or unlock the Inputs.

#### **Reset Password**

Set or change the password for the TV.

The default password is set as "0000".

#### Resetting a Lost Password

If you lose the password you set, you can reset it as follows:

- 01 Press the putton on the remote control.
- 03 Press ± (Channels) ↑→ ± (Channels) ↑→ ± (Channels) ↑ on the remote control. The master password input window will appear.

**04** Enter the numbers "0313" in the master password input window, then press **Enter**. The password will be reset.

#### **Managing Your LG Account**

In LG Account, you can use your email address to create a new LG account.

For more information, see Getting Started with LG webOS TV → Managing Your LG

Account in User Guide.

#### **Using Notifications**

#### 

You can view all notifications from TV apps and LG service at the same time. You can view and delete each notification message. For notifications that support shortcuts, you can go directly to that app or website.

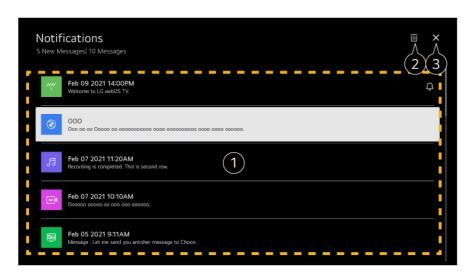

- 1 You can check the details by selecting the desired item. If it supports shortcuts, you can launch the app.
- 2 You can delete notifications.
- 3 Closes the app.

  To turn off the app from running in the background, press the ••• button on the remote control and select Quit App.

#### **Home Settings**

#### **Home Auto Launch**

You can set Home to launch automatically when turning on the TV.

#### **Home Promotion**

You can turn on or off the advertisements on the Home screen.

• The configurable items differ depending upon model.

#### To Set Power Indicator

#### ② → ● → General → System → Additional Settings → Standby Light

You can turn the standby light on or off.

Some models may not be supported.

#### **Setting the Pointer of Magic Remote**

# 

You can set the pointer speed and size you want while it is on the screen.

#### **Tracking Speed**

Sets the pointer speed.

#### **Pointer Size**

Selects the pointer size.

#### **Advertisement**

# ∅ → ⑥ → General → System → Additional Settings → Advertisement

If your TV is connected to the Internet, webOS may use a frequency capping cookie to keep track of the number of times an ad is shown on your TV.

This information is used to help limit the number of times the same ad is displayed. You can clear this cookie or turn it on or off at any time by going to the **Advertisement** setting on your TV.

No personally identifiable information is tied to this cookie.

Some models may not be supported.

# **Using the Live Plus**

**Live Plus** is a service that provides a variety of information about the programs you watch.

To see the details, click the Making the Most of Smart TV → Live Plus in User Guide.

• Some models may not be supported.

#### Set ID

# ∅ → ⑥ → General → System → Additional Settings → Set ID

You can set a number (ID) to manage multiple TVs.

• This feature is for administrators. It is not recommended for use in a typical home environment.

#### **Restoring the Default Settings**

#### 

Return TV to its initial settings. This will return all settings to their default values.

After reset, the TV will automatically turn off and on.

- If Safety is set to On; you should type the password to Reset to Initial Settings.
- Do not turn off the power during initialization.
- We recommend that you reset the TV to Reset to Initial Settings before you sell it or transfer it to a third party.

# **Accessibility**

#### To Use Audio Guidance

# ∅ → ■ → General → Accessibility → Audio Guidance

If **Audio Guidance** is set to **On**, audio guides will be provided in various situations, such as when you change channels, adjust the volume or change settings and input signals.

#### **Speed**

Adjust the speed of spoken guide.

#### Volume

Adjust the volume of spoken guide.

#### **Pitch**

Adjust the tone of spoken guide.

- This feature is available on certain languages only.
- Some models may not be supported.
- The configurable items differ depending upon model.
- For visually impaired users.
- Setting the Audio Guidance to On automatically switches the TV Power Sound (only available on certain models) to On as well.

#### **TV Power Sound**

#### ∅ → ⑥ → General → Accessibility → TV Power Sound

This feature lets you turn on/off the sound effects that you hear when your TV is switched on or off.

- Some models may not be supported.
- Setting the Audio Guidance to On automatically switches the TV Power Sound to On as well.

# **Changing the Menu to High-Contrast Screen**

#### 

When this feature is set to **On**, it adjusts the background of some of the menus on the screen and font colors to highlight the contrast between the light and dark areas.

# **Grayscale**

#### 

Change the color of the menu on the screen to black and white tone to make its ambiguity very clear. Set to **On**.

#### **Invert Colors**

# ☼ → ⑥ → General → Accessibility → Invert Colors

To enhance the visibility of the menus on the screen, you can invert and calibrate

certain colors in some menus. Set to On.

#### To Set Closed Caption

#### 

View closed captions when the TV station provides closed captioned programming. Closed caption broadcasting is only available for digital/analog broadcasts. Change Closed Caption to On and select caption setting.

#### **Analog Mode**

CC 1 - CC 4 (Closed Captioning) / TEXT 1 - TEXT 4

Displays the audio portion of a TV program as text on the TV screen. **CC 1** is the most common mode in use.

Field 1 data channels: two Captions (CC1, CC2), two Text (T1, T2). Field 2 data channels: two Captions (CC3, CC4), two Text (T3, T4).

#### **Digital Mode**

According to the digital broadcasting type you are watching, you can select the caption in **HD Mode** or the **NEXTGEN TV Mode**.

- In the case of HD broadcasting, you can set the size and color of the caption at the HD Mode Option. Please select Set By Program or Custom. You can adjust detailed options such as the size and color of the caption by selecting the Custom.
- The configurable items differ depending upon model.

# **Position Settings**

You can move the position of closed captionss.

You can control only while watching a TV broadcast.

# **Support**

#### **OLED Care**

# 

It provides various premium care services for OLED TV users.

#### **Care Picture Settings**

It sets the screen mode suitable for your viewing pattern.

Picture → Select Mode cannot be set while using the Care Picture Settings.

#### Off

Turns off the Care Picture Settings.

#### **Comfort Mode**

Displays the picture with normal contrast, brightness and sharpness levels.

#### **Theater Mode**

Suitable picture for movies.

#### **Kids Care Mode**

It adjusts the blue light to make the screen easier for children to view.

#### **Device Self Care**

It provides multiple features to optimize the TV's condition.

#### **Memory Optimizer**

Optimize your TV by cleaning up unused apps or unnecessary memory.

# **Screen Self-diagnosis**

After running a test to verify that the image signal is output normally, you can select whether there is an error with the signal on the screen.

If there are no problems in the test, check the connected external device or broadcast signal.

# **Sound Self-diagnosis**

Start the Sound Test to check that the sound signal output is normal, and then select whether there is an error.

If there are no problems in the test, check the connected external device or broadcast signal.

# **Energy Saving**

Reduces power consumption by adjusting peak screen brightness.

#### **Energy Saving Step**

- Auto: TV sensor detects the ambient lighting and automatically adjusts the screen brightness.
  - Some models may not be supported.
- · Off: Turns off the Energy Saving Step.
- Minimum / Medium / Maximum : Use the power saving feature according to Energy Saving Step set on TV.

#### **Minimum Brightness**

You can set how dark the screen is when the **Energy Saving Step** is set to **Auto**.

#### **Auto Power Off**

When the TV is on, it turns off automatically if you do not press any button within the set period of time.

• Some models may not be supported.

#### Screen Off

Screen is turned off and only sound is played.

Press any button except the power and the volume buttons to turn the screen back on.

• Some models may not be supported.

#### Screen Down

This feature enables you to turn the screen off and only listen to the sound. Press any button except the power and the volume buttons to turn the screen back on.

- Settings are applicable only for LG SIGNATURE OLED TV R models.
- If you use **Energy Saving Step** function, brightness of your TV will be affected.

#### **OLED Panel Care**

With **OLED Panel Care**, you can improve image quality issues related to image sticking when the screen has been on for a certain amount of time.

# **Pixel Cleaning**

It calibrates any issues that may arise on the screen when your TV has been turned on for a long time.

Calibration takes more than an hour.

- Operate once when TV is off: Press the Power button to turn off the TV when you are done watching. The Pixel Cleaning will start running.
- **Start Now**: Your TV turns off immediately and the **Pixel Cleaning** starts running. The TV will automatically turn back on when it is done.
- Do not unplug the power cord while it is in progress.
- If you power on the TV, the **Pixel Cleaning** will stop operating.

#### Screen Move

This moves the screen slightly at regular intervals to prevent image sticking on the display panel.

#### **Adjust Logo Brightness**

Adjust the luminance of static images such as logos within content to correct potential picture quality issues.

#### Care Recommendations

You can turn the Care Recommendations ON or OFF.

# **Software Update**

## 

Uses software update to check and obtain the latest version.

#### **Auto Update**

When it is set to **On**, updates are automatically made without a separate confirmation procedure except for some important updates.

# **Check for Updates**

When checking for the latest update version, you can perform updates only if an update file of a later version is available. The TV automatically checks your software version but, if necessary, you can perform a manual check.

- The configurable items differ depending upon model.
- The latest version can be obtained via digital broadcast signals or internet connections.

- Changing the channel while downloading the software via digital broadcast signal interrupts the download process. Returning to the initial channel allows downloading to resume.
- If software is not updated, certain functions may not work properly.
- In some countries, **Auto Update** is not displayed if you are not connected to the Internet.

# **Privacy & Terms**

#### **User Agreements**

These are the terms and conditions for privacy for the use of Smart TV-related services.

#### **Legal Notice**

It's a legal notice for services provided via TV.

#### **Open Source Software Notice**

You can view the instructions for each item.

# **Troubleshooting**

# Perform Check-up with the Quick Help

# Perform Check-up with the Quick Help

When the TV malfunctions, you can get help to solve the problem.

Press <sup>⑤</sup> button on the remote control and select <sup>⑤</sup> → Support → Quick Help.

You can also long-press the number 9 button of the remote control to run the Quick Help.

# **Optimization Settings**

You can automatically check the overall status of your TV and view and change the

recommended setting values.

#### **Check Items**

Select the problematic item, and you can get help to solve the problem.

- Self-Diagnosis of TV Settings: Select the item that matches the symptom to find instructions that can help you solve the problem.
- · Check the status of TV: You can check your TV's current status for the selected item.

#### **LG Remote Service**

You can get help for troubleshooting through the remote control. For **LG Remote Service**, make sure to contact the LG Electronics Customer Service Center.

- This function may not be available in some countries or models.
- When there is no related content in the **Quick Help**, please refer to the **Troubleshooting** in **User Guide**.
- If you still fail to solve the problem, please contact our Customer Service Center.

# Troubleshooting Power/Remote Control Issues

# **Troubleshooting Power/Remote Control Issues**

If you experience any of the problems below while using the product, please check the following. There may not be a problem with the product.

# ? I cannot turn on the TV.

- Please make sure your TV power plug is correctly connected to the outlet.
- If you are using a multi-outlet, check if it is working properly. To check whether a power strip is working properly, plug the TV's power plug directly to a wall outlet and observe its operation.
- Try to power on using the button on your TV set.

## ?n The power is on, but the screen comes on later.

• This is because there is a noise-removal process to eliminate any possible noise that may appear during power-on. This does not mean the product is defective.

# ?n The pointer of Magic Remote does not appear on the screen.

- Hold the remote control towards the TV and press the  $\widehat{\Box}$  and  $\widehat{\diamondsuit}$  buttons at the same time for more than 5 seconds until instructions appear. The previously registered remote control is deregistered and then registered again.
- Replace the batteries when you are prompted to do so on your TV screen. (Use alkaline batteries.)
- If ② → ③ → General → Accessibility → Audio Guidance is set to On, the pointer of the Magic Remote does not appear. Set Audio Guidance to Off. (Some models may not be supported.)

## (?) I cannot turn the TV on with the remote control.

- Please make sure your TV power plug is correctly connected to the outlet.
- Replace the batteries in the remote control. (Use alkaline batteries.)
- Check if there is an obstacle blocking the signal in front of the TV's remote control receiver. If there is an obstacle, such as a soundbar, in front of the receiver at the bottom of the TV, IR recognition may not work properly.

# ?n The power turns off suddenly.

- Check if Power Off Timer is set.
- The TV will be turned off automatically if you do not press any buttons for 4 hours even after the TV is turned on at the time set by **Reminder** or **Power On Timer**.
- There is also a chance that the internal protection circuitry has activated because the internal temperature of the product has risen unusually or excessively.

# ② I cannot turn on or operate the device with the TV remote control even after setting the universal remote control.

- Make sure that the device's power plug is plugged into the outlet.
- Replace the batteries in the remote control. (Use alkaline batteries.)
- Check if there are any obstacles blocking the signal in front of the connected device's remote control receiver.

# **Troubleshooting Screen Issues**

# **Troubleshooting Screen Issues**

If you experience any of the problems below while using the product, please check the following. There may not be a problem with the product.

First of all, perform a <sup>③</sup> → <sup>③</sup> → Support → OLED Care → Device Self Care → Screen Self-diagnosis to check for any abnormalities in the TV.

If you are using a set-top box, turn it off, and then turn it back on.

Make sure that the set-top box is correctly connected to your TV.

# (?) It says there is no signal on the screen.

- Check whether the coaxial cable or the cable connected to the external device is properly connected to the TV.
- Go to to choose the connected input.
- Check if your external device, such as set-top box or Blu-ray player, is turned on.

#### (?) I cannot see some channels.

- Launch <sup>(a)</sup> → <sup>(a)</sup> → General → Channels → Channel Tuning → Auto Tuning.
- If you are using a set-top box, consult its supplier.

# ?n The screen is cut off.

Go to ∅ → • Picture and change the Aspect Ratio.

# The screen shakes after the momentary appearance of vertical/horizontal lines and net pattern.

Connect wireless telephones, hairdryers, electrical drills, etc. to a different power outlet.
 The problem may be caused by high-frequency electronic devices such as another TV or strong electro-magnetic sources nearby.

# ②n Each channel has a different image quality.

- Depending on the type of videos provided by the broadcasters, channels may have different image qualities.
- If you are using a set-top box, consult its supplier.
- Run Screen Self-diagnosis first. If it is normal, there may be a problem with the broadcast signal.

# (2) There is a difference in image quality from those seen at the store.

- Depending on the type of video provided by the broadcasters, there may be a difference in image quality from those displayed at the store.
- Run Screen Self-diagnosis first. If it is normal, there may be a problem with the broadcast signal.

# (?) A digitally broadcasted program stops or its screen is broken.

- This happens when a signal is weak or reception is unstable. Adjust the antenna direction or check the cable connection.
- ② → ③ → General → Channels → Channel Tuning → Manual Tuning

  If the signal strength is too low in Manual Tuning, contact the broadcasting station or management office to have the signals checked.
- If you are using a set-top box, consult its supplier.

# (?) When HDMI input is in use, a vertical solid line or color blurring appears on the upper/lower/left/right edges of the screen.

② → ③ → Picture → Aspect Ratio → Just Scan
 Set Just Scan to Off.
 Just Scan shows you the original image as it is. If the signal is weak, the top/bottom/left/right sides of the screen may be snowy.

# ② I don't see anything, or the image keeps flickering when I try to connect the HDMI cable.

- Check whether your HDMI<sup>®</sup> cable is compliant with the specifications. You may experience flickering or a blank screen if the HDMI<sup>®</sup> cable is faulty (bent, broken).
- Make sure that the cable is correctly connected to the port. Bad or loose contact may cause display problems on the screen.
- If using a UHD set-top box, adjust ∅ → → General → Devices → HDMI Settings → HDMI Deep Color.

### ?n The screen looks too dim or dark.

- ∅ → → Picture → Select Mode
   Switch Select Mode to your desired picture mode. (Standard, Vivid, etc.)
   This applies to the current input mode only.
- ② → → Picture → Advanced Settings → Brightness → Motion Eye Care
  Switch Motion Eye Care to Off. This applies to the current input mode only.
- ∅ → → Support → OLED Care → Device Self Care → Energy Saving Switch Energy Saving to either Off or Minimum.
- ∅ → Picture → Advanced Settings → Reduce Blue light Switch Reduce Blue light to Off.

### ① ULTRA HD video does not display.

- With some HDMI cables, signals may not be received.
- Change the settings of the connected device to the supported signal.

### **Troubleshooting Sound Issues**

### **Troubleshooting Sound Issues**

If you experience any of the problems below while using the product, please check the following. There may not be a problem with the product.

First of all, perform a  $\textcircled{3} \rightarrow \textcircled{1} \rightarrow \textbf{Support} \rightarrow \textbf{OLED Care} \rightarrow \textbf{Device Self Care} \rightarrow \textbf{Sound Self-diagnosis}$  to check for any abnormalities in the TV.

If you are using a set-top box, turn it off, and then turn it back on. Make sure that the set-top box is correctly connected to your TV.

### nte screen is fine, but it does not play any sound.

- Try another channel.
- If you use a set-top box, there will be no sound if you have set the volume of the set-top box or your TV to 0 or enabled Mute. Set the volume to an appropriate level.
- ② → ③ → Sound → Sound Out

  Set the Sound Out to Optical Out Device + TV Speaker or Use TV Speaker, and then check it once again. If you can hear the sound without any problem, check the

connection with external speakers such as sound bar and the settings of the external speakers.

#### ?n There is no sound coming from one of the speakers.

- ∅ → ① → Sound → Advanced Settings → Balance
   Adjust the balance as necessary with the Navigation button in Balance.
- When you are connecting to the AV IN, check if the audio left/right (white/red) cables are correctly connected. (AV IN port is available in certain models only.)

# The TV sound is not synchronized with the picture, or the sound sometimes breaks up.

- If this happens on only some of the channels, it may be caused by the broadcasting company's transmission signal. Please have your broadcasting services provider (wired/cable) diagnose the problem.
- If all channels are out of sync, go to ② → → Sound → Advanced Settings → Match Screen and Sound and adjust the sync.
- If you are using a set-top box, consult its supplier.

### n The volume changes when I change the channel.

- The volume of different broadcasting stations' transmission output may vary.
- ∅ → Sound → Advanced Settings → Automatic Volume Adjustment Set Automatic Volume Adjustment to On.
- If you are using a set-top box, consult its supplier.
- The sound does not work or only the background music is played in some programs.

(Programs produced for export by broadcasting companies)

Set your language preference in · · · → Audio Language.

### **Troubleshooting PC Connection Issues**

### **Troubleshooting PC Connection Issues**

Run **Home Dashboard** by pressing the button on the remote control. Select **Edit Edit Inputs** in the upper right corner. In the Edit mode, set the icon of the HDMI terminal connected to the PC to **PC** to apply the video and aspect ratio settings that are aligned with the PC.

If you experience any of the problems below while using the product, please check the following. There may not be a problem with the product.

#### ?n The screen remains blank after it is connected to a PC.

- Check that the PC is properly connected to the TV.
- Turn the TV off and back on using the remote control.
- Restart the PC with the TV on.
- Make sure that the output resolution set on the PC is set to the HDMI-PC supported resolution of the TV.
- To use dual monitors, check that the PC or notebook supports dual-monitor mode.
- Reconnect the high speed HDMI cable.
- If you have connected the RGB output port of your PC to the HDMI IN of your TV, you need an RGB to HDMI gender.
   You will not see anything on the screen if you use an HDMI to RGB gender.

#### (?) The screen is not fully shown or is lopsided when connected to a PC.

- Set the PC's resolution to one supported by the TV. For more information, see Being Aware of the Information → Supported Resolution : HDMI-PC in User Guide.
- Set the connected HDMI device's name to PC.
   Run Home Dashboard by pressing the button on the remote control. Select button on the remote control. Select button of the HDMI port connected to Inputs to PC and select Save.

#### nte sound does not play when the PC is connected with an HDMI cable.

- Set LGTV as the default device in Sound → Playback in Control Panel of PC settings.
- Consult your manufacturer on whether your graphics card supports HDMI audio output.

### **Troubleshooting Movie Playback Issues**

### **Troubleshooting Movie Playback Issues**

If you experience any of the problems below while using the product, please check the following. There may not be a problem with the product.

More information about supported files can be found in **Being Aware of the**Information → Supported Video File Formats in the User Guide.

### ? I cannot find a file in the Media Player.

- Check whether the files saved on your USB storage device can be read by the PC.
- Check that the file extension is supported.
- Change the filter to All.

### ① I see a message that says the file is not supported.

- Check that the file plays without any problems on the video player on a PC. (Check for file damage.)
- Check that the file extension is supported.
- Check that the resolution is supported.
- Check that the video codec is supported.
- Check that the frame rate is supported.

# I get a message saying "This audio is not supported" or the video is playing normally but the audio is not.

- Check that the file plays without any problems on the video player on a PC. (Check for file damage.)
- Check that the file extension is supported.
- Check that the audio codec is supported.
- Check that the bit rate is supported.
- Check that the sample frequency is supported.
- Check that the number of audio channels is supported.

#### ?) I cannot see the subtitles.

- Check that the file plays without any problems on the video player on a PC. (Check for file damage.)
- Check that the video and subtitle files have the same name.
- Also check that both the video file and the subtitle file are in the same folder.
- Check that the subtitle file format is supported.
- Check that the language is supported.
   (You can check the language of the subtitle file by opening the file in the Notepad.)
- If subtitles encoding is incorrectly set, subtitles may not be displayed properly.
   Press the ▼ button on the remote control during video playback actions. Select substance the Code Page value.
- If you play a video file stored on another device by using the content sharing feature, subtitles may not be available depending on the program you use.
- Subtitles are not supported if you are playing video through an NAS unit. Consult your NAS manufacturer.

### (?) My USB storage device is not recognized when connected.

Check whether it is a USB storage device supported by the TV.
 For more information, see Connecting External Devices → Connecting USB in User Guide.

# Troubleshooting Network Connection Issues

### **Troubleshooting Network Connection Issues**

If you experience any of the problems below while using the product, please check the following. There may not be a problem with the product.

Before connecting to a wireless network, check the name and password of the Wi-Fi device to connect.

You can check the network connection status as shown below.

- · ∅ → General → Network → Wired Connection (Ethernet)
- · ∅ → General → Network → Wi-Fi Connection → Other Network → Advanced Wi-

#### Fi Settings

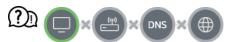

#### When X appears next to TV

- Check the TV or the AP (Router).
- Check the connection status of the TV, AP (Router) and Cable Modem.
- Power off and power on in the following order;
  - 1. Turn your cable modem off and back on, and wait for the device to reset.
  - 2. Turn the wired/wireless router off and back on, and wait for the device to reset.
  - 3. Turn the TV off and on.
- If you want to establish a wired LAN connection check whether an IP address can be obtained from your router properly. If you are setting up your network manually check whether all settings are correct.
- If you want to establish a wireless connection check the following points as well.
  - 1) Set your router's SSID (network name) or wireless channel.
  - 2 Set your router's security key.
  - If you can't complete this setting, refer to the router's user manual and the instructions provided by your Internet provider. If you are still unable to establish your configuration, consult your router's manufacturer or your Internet service provider.
- If you are using a static IP, enter the IP directly.

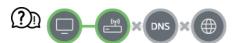

#### When X appears next to Gateway

- Check the AP (Router) or consult your Internet service provider.
- Unplug the router/cable modem from the wall outlet, wait 10 seconds and reconnect it.
- Initialize (Reset) on the AP (Router) or Cable Modem.
- Check the AP (Router) manufacturer's website to make sure your router has the latest firmware version installed.
- If you can't complete this setting, refer to the router's user manual and the instructions provided by your Internet provider. If you are still unable to establish your configuration, consult your router's manufacturer or your Internet service provider.

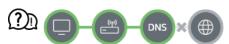

#### When X appears next to DNS

Check the AP (Router) or consult your Internet service provider.

- Unplug the router/cable modem from the wall outlet, wait 10 seconds and reconnect it.
- Initialize (Reset) on the AP (Router) or Cable Modem.
- Check that the MAC address of the TV/AP (Router) is registered with your Internet service provider. (The MAC address displayed on the pane of the network status window should be registered with your Internet service provider.)
- If you can't complete this setting, refer to the router's user manual and the instructions provided by your Internet provider. If you are still unable to establish your configuration, consult your router's manufacturer or your Internet service provider.

### **Troubleshooting LG Account Issues**

### **Troubleshooting LG Account Issues**

- (www.lgappstv.com)? I've signed up for the membership on TV. Do I have to sign up again on the website
  - You can use the website with the membership information that you used when signing up on TV.

#### ② I forgot my password. What should I do?

- On the TV's login screen, select the FORGOT PASSWORD? button to go to the find password page. Enter your email address on the find password page, and we'll send you a link to reset your password.
- You can also reset your password in LG Account → Reset Password on the website (www.lgappstv.com).
- In some countries, access to the website (www.lgappstv.com) may be restricted.

### **Troubleshooting Contents Issues**

### **Troubleshooting Contents Issues**

If you experience any of the problems below while using the product, please check the

following. There may not be a problem with the product.

### ① I cannot see any content in HOME.

- You may not be able to see the content if the service country setting has been changed.
   Change to the service country you are going to use the service from in ♥ → → General → System → Location → LG Services Country.
   (Some models may not be supported.)
- If you cannot see some apps, it may be because you deleted them. Please reinstall the appropriate app.
- If the app is deleted, you can download the app at Apps and reinstall it. Go to → Apps to find and install the app you want.
- The type of supported content differs by country.
- The content offerings are subject to change or interruption by the service provider.

### **Troubleshooting Internet Browser Issues**

### **Troubleshooting Internet Browser Issues**

If you experience any of the problems below while using the product, please check the following. There may not be a problem with the product.

### ② Some parts of a particular website are not visible when I am using the Internet.

- The Web Browser supports only HTML5 media, it does not support Flash Plug-in.
- The Web Browser does not support plug-in installation.
- On the Web Browser, it may not be possible to play media files in formats other than
   : JPEG/PNG/GIF
- You cannot save attachments or images.
- If the Use Block Ads feature is turned on, the area on the website that appears to show an ad will appear blank. If some content on the website is hidden and invisible, try setting
   → Settings → Use Block Ads to Off in Web Browser. Sponsored AD on the new tab page will be displayed even if you set the Use Block Ads feature to Off.

### ? The Internet browser automatically shuts down when I visit a website.

 The Internet browser may be forced to shut down if the available memory size is not sufficient to accommodate the image information for a website. Check if you can access the site with the issue on your PC.

#### (?) When watching a video in Web Browser, the video is forced off.

# Being Aware of the Information

### **Supported Photo File Formats**

### **Supported Photo File Formats**

| File Format         | Format | Resolution                                                         |
|---------------------|--------|--------------------------------------------------------------------|
| jpeg, jpg, jpe JPEG |        | Minimum : 64 × 64<br>Maximum<br>Normal Type : 15360 (W) × 8640 (H) |
|                     |        | Progressive Type: 1920 (W) × 1440 (H)                              |
| png                 | PNG    | Minimum : 64 × 64<br>Maximum : 5760 (W) × 5760 (H)                 |
| bmp                 | BMP    | Minimum : 64 × 64<br>Maximum : 1920 (W) × 1080 (H)                 |

### **Supported Video File Formats**

### **Supported Video File Formats**

#### **Maximum Data Transfer Rate**

- · Full HD video
  - H.264 1920 × 1080@60P BP/MP/HP@L4.2 Maximum 40Mbps HEVC 1920 × 1080@60P Main/Main10@L4.1 Maximum 40Mbps
- ULTRA HD video (ULTRA HD models only)
   H.264 3840 × 2160@30P BP/MP/HP@L5.1 Maximum 50Mbps
   HEVC 3840 × 2160@60P Main/Main10@L5.1 Maximum 60Mbps
- HFR video (HFR support models only)
   HEVC 3840 × 2160@120P Main/Main10@L5.2 Maximum 60Mbps
- Dolby Vision video (Dolby Vision support models only)
   HEVC 3840 × 2160@60P Main/Main10@L5.1 Maximum 50Mbps
   HEVC 7680 × 4320@60P Main/Main10@L6.1 Maximum 100Mbps (8K models only)
- 8K video (8K models only)
   AV1 7680 × 4320@60P
   HEVC 7680 × 4320@60P Main/Main10@L6.1 Maximum 100Mbps

#### **Supported External Subtitles**

smi, srt, sub (MicroDVD, SubViewer 1.0/2.0), ass, ssa, txt (TMPlayer), psb (PowerDivX), dcs (DLP Cinema)

### **Supported Embedded Subtitles Format**

Matroska (mkv): Sub Station Alpha (SSA), Advanced Sub Station Alpha (ASS), SRT

MP4: Timed Text

#### **Supported Video Codecs**

| Extension  | Codec |                                                                        |
|------------|-------|------------------------------------------------------------------------|
| asf<br>wmv | Video | VC-1 Advanced Profile (except for WMVA), VC-1 Simple and Main Profiles |
|            | Audio | WMA Standard (except for WMA v1/WMA Speech)                            |

| Video | Xvid (GMC is not supported), H.264/AVC, Motion Jpeg, MPEG-4                                         |
|-------|----------------------------------------------------------------------------------------------------|
| Audio | MPEG-1 Layer I, II, MPEG-1 Layer III (MP3), Dolby Digital, LPCM, ADPCM                              |
| Video | H.264/AVC, MPEG-4, HEVC, AV1                                                                        |
| Audio | Dolby Digital, Dolby Digital Plus, AAC, MPEG-1 Layer III (MP3), Dolby AC-4, MPEG-H 3D Audio         |
| Video | H.264/AVC, MPEG-4                                                                                   |
| Audio | AAC, AMR-NB, AMR-WB                                                                                 |
| Video | MPEG-2, MPEG-4, H.264/AVC, VP8, VP9, HEVC, AV1                                                      |
| Audio | Dolby Digital, Dolby Digital Plus, AAC, PCM, MPEG-1 Layer I, II, MPEG-1 Layer III (MP3)             |
| Video | H.264/AVC, MPEG-2, HEVC                                                                             |
| Audio | MPEG-1 Layer I, II, MPEG-1 Layer III (MP3), Dolby Digital, Dolby Digital Plus, AAC, PCM, Dolby AC-4 |
| Video | MPEG-1, MPEG-2                                                                                      |
| Audio | MPEG-1 Layer I, II, MPEG-1 Layer III (MP3)                                                          |
| Video | MPEG-1, MPEG-2                                                                                      |
|       |                                                                                                    |
|       | Audio Video Audio Video Audio Video Audio Video Audio Video Audio                                   |

<sup>•</sup> Dolby AC-4 , MPEG-H 3D Audio : Some models may not be supported.

### **Cautions for Video Playback**

- Some user-created subtitles may not work properly.
- A video file and its subtitle file must be in the same folder. For subtitles to be displayed properly, make sure that the video file and the subtitle file have the same name.
- Subtitles on a Network Attached Storage (NAS) device may not be supported depending on the manufacturer and model.
- Streams that include Global Motion Compensation (GMC) and Quarterpel Motion Estimation (Qpel) are not supported.
- ULTRA HD video (ULTRA HD models only): 3840 × 2160, 4096 × 2160
   Some HEVC-encoded ULTRA HD videos other than the content officially provided by LG Electronics may not be played.
   Some codecs can be supported after a software upgrade.

| Extension  | Codec |                                        |
|------------|-------|----------------------------------------|
| mkv/mp4/ts | Video | H.264/AVC, HEVC                        |
|            |       |                                        |
|            | Audio | Dolby Digital, Dolby Digital Plus, AAC |

- Only Window Media Audio V7 and later are supported.
- The AAC main profile is not supported.
- Video files created by some encoders may not be played.
- Video files in a different format than specified may not be played properly.
- Video files stored on a USB storage device that does not support High Speed may not be played properly.

### **Supported Music File Formats**

### **Supported Music File Formats**

| File Format | Info     |                    |
|-------------|----------|--------------------|
| mp3         | Bit rate | 32 kbps ~ 320 kbps |
|             |          |                    |

|      | Sample freq. | 16 kHz ~ 48 kHz     |
|------|--------------|---------------------|
|      | Support      | MPEG-1, MPEG-2      |
|      | Channels     | mono, stereo        |
| wav  | Bit rate     | -                   |
|      | Sample freq. | 8 kHz ~ 96 kHz      |
|      | Support      | PCM                 |
|      | Channels     | mono, stereo        |
| ogg  | Bit rate     | 64 kbps ~ 320 kbps  |
|      | Sample freq. | 8 kHz ~ 48 kHz      |
|      | Support      | Vorbis              |
|      | Channels     | mono, stereo        |
| wma  | Bit rate     | 128 kbps ~ 320 kbps |
|      | Sample freq. | 8 kHz ~ 48 kHz      |
|      | Support      | WMA                 |
|      | Channels     | up to 6 ch          |
| flac | Bit rate     | -                   |
|      | Sample freq. | 8 kHz ~ 96 kHz      |
|      |              |                     |

| Support  | FLAC         |
|----------|--------------|
| Channels | mono, stereo |

<sup>•</sup> The number of supported channels may vary depending upon the sample frequency.

## **Supported Resolution: HDMI-DTV**

### **HDMI-DTV Supported Mode**

| Resolution   | Horizontal Frequency (kHz) | Vertical Frequency (Hz) |
|--------------|----------------------------|-------------------------|
| 640 × 480p   | 31.46                      | 59.94                   |
|              | 31.5                       | 60                      |
| 720 × 480p   | 31.46                      | 59.94                   |
|              | 31.5                       | 60                      |
| 720 × 576p   | 31.25                      | 50                      |
| 1280 × 720p  | 37.5                       | 50                      |
|              | 44.95                      | 59.94                   |
|              | 45                         | 60                      |
| 1920 × 1080i | 28.12                      | 50                      |
|              | 33.71                      | 59.94                   |
|              |                            |                         |

|              | 33.75  | 60     |
|--------------|--------|--------|
| 1920 × 1080p | 26.97  | 23.97  |
|              | 27     | 24     |
|              | 28.12  | 25     |
|              | 33.71  | 29.97  |
|              | 33.75  | 30     |
|              | 56.25  | 50     |
|              | 67.43  | 59.94  |
|              | 67.5   | 60     |
|              | 112.5  | 100    |
|              | 134.86 | 119.88 |
|              | 135    | 120    |
| 3840 × 2160p | 53.94  | 23.97  |
|              | 54     | 24     |
|              | 56.25  | 25     |
|              | 67.43  | 29.97  |
|              | 67.5   | 30     |
|              |        |        |

|                    | 112.5  | 50     |
|--------------------|--------|--------|
|                    | 134.86 | 59.94  |
|                    | 135    | 60     |
| 3840 × 2160p 1) 2) | 225    | 100    |
|                    | 269.73 | 119.88 |
|                    | 270    | 120    |
| 4096 × 2160p       | 53.94  | 23.97  |
|                    | 54     | 24     |
|                    | 56.25  | 25     |
|                    | 67.43  | 29.97  |
|                    | 67.5   | 30     |
|                    | 112.5  | 50     |
|                    | 134.86 | 59.94  |
|                    | 135    | 60     |
| 4096 × 2160p 1) 2) | 225    | 100    |
|                    | 269.73 | 119.88 |
|                    | 270    | 120    |
|                    |        |        |

- 1) Supported when **HDMI Deep Color** is set to **4K**.
- 2) Only some HDMI input ports are supported.

### **Supported Resolution: HDMI-PC**

### **HDMI-PC Supported Mode**

| Resolution                                         | Horizontal Frequency (kHz) | Vertical Frequency<br>(Hz) |
|----------------------------------------------------|----------------------------|----------------------------|
| 640 × 350                                          | 31.46                      | 70.09                      |
| 720 × 400                                          | 31.46                      | 70.08                      |
| 640 × 480                                          | 31.46                      | 59.94                      |
| 800 × 600                                          | 37.87                      | 60.31                      |
| 1024 × 768                                         | 48.36                      | 60                         |
| 1152 × 864                                         | 54.34                      | 60.05                      |
| 1360 × 768 <sup>3)</sup>                           | 47.71                      | 60.01                      |
| 1280 × 1024<br>(ULTRA HD, 8K models only)          | 63.98                      | 60.02                      |
| 1920 × 1080<br>(Full HD, ULTRA HD, 8K models only) | 67.5                       | 60                         |
| 1920 × 1080<br>(ULTRA HD, 8K models only)          | 134.86                     | 119.88                     |

|                                                                                  | 135    | 120    |
|----------------------------------------------------------------------------------|--------|--------|
| 2560 × 1440 <sup>1)</sup><br>(ULTRA HD 50/60 Hz models only)                     | 88.78  | 59.95  |
| 2560 × 1440 <sup>1)</sup><br>(ULTRA HD 100/120 Hz, 8K 100/120 Hz<br>models only) | 182.99 | 119.99 |
| 3840 × 2160<br>(ULTRA HD, 8K models only)                                        | 53.94  | 23.97  |
|                                                                                  | 54     | 24     |
|                                                                                  | 56.25  | 25     |
|                                                                                  | 67.43  | 29.97  |
|                                                                                  | 67.5   | 30     |
|                                                                                  | 112.5  | 50     |
|                                                                                  | 134.86 | 59.94  |
|                                                                                  | 135    | 60     |
| 3840 × 2160 <sup>1)</sup><br>(ULTRA HD 100/120 Hz, 8K models only)               | 225    | 100    |
|                                                                                  | 269.73 | 119.88 |
|                                                                                  | 270    | 120    |
| 4096 × 2160<br>(ULTRA HD, 8K models only)                                        | 53.94  | 23.97  |
|                                                                                  |        |        |

|                                                                 | 54     | 24     |
|-----------------------------------------------------------------|--------|--------|
|                                                                 | 56.25  | 25     |
|                                                                 | 67.43  | 29.97  |
|                                                                 | 67.5   | 30     |
|                                                                 | 112.5  | 50     |
|                                                                 | 134.86 | 59.94  |
|                                                                 | 135    | 60     |
| 4096 × 2160 <sup>1)</sup> (ULTRA HD 100/120 Hz, 8K models only) | 225    | 100    |
|                                                                 | 269.73 | 119.88 |
|                                                                 | 270    | 120    |
| 7680 × 4320 <sup>2)</sup> (8K models only)                      | 107.89 | 23.97  |
|                                                                 | 108    | 24     |
|                                                                 | 110    | 25     |
|                                                                 | 131.87 | 29.97  |
|                                                                 | 132    | 30     |
|                                                                 | 220    | 50     |
|                                                                 | 263.74 | 59.94  |
|                                                                 |        |        |

264 60

- 1) Supported when **HDMI Deep Color** is set to **4K**.
- 2) Supported when **HDMI Deep Color** is set to **8K**.
- 3) Supported when **HDMI Deep Color** is set to **Off**.
- Supported HDMI-PC port may differ by model. Refer to the manual that is provided with the product.

### **License Information**

#### **License Information**

Supported licenses may differ by model.

#### Dolby

Manufactured under license from Dolby Laboratories. Dolby, Dolby Vision, Dolby Vision IQ, Dolby Audio, Dolby Atmos, and the double-D symbol are trademarks of Dolby Laboratories.

#### **HDMI**

The terms HDMI and HDMI High-Definition Multimedia Interface, and the HDMI Logo are trademarks or registered trademarks of HDMI Licensing Administrator, Inc. in the United States and other countries.

#### Bluetooth

The Bluetooth<sup>®</sup> word mark and logos are registered trademarks owned by the Bluetooth SIG, Inc. and any use of such marks by LG Electronics Inc. is under license. Other trademarks and trade names are those of their respective owners.

#### Quickset

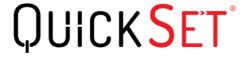

#### **HEVC**

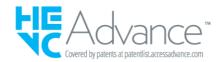